# User manual

Manuel d'utilisation | Benutzerhandbuch | Manual del usuario Gebruikershandleiding | Manuale per l'utent | Manual do usuário Användar-handbok

# PhotoFrame™ 9FF2

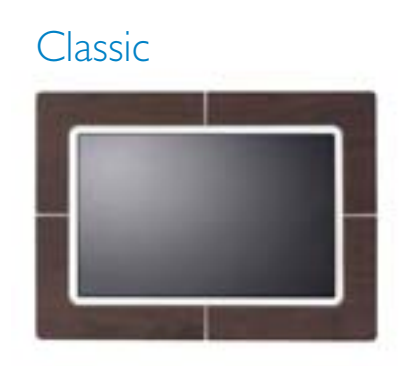

9FF2CWO

9FF2CMI

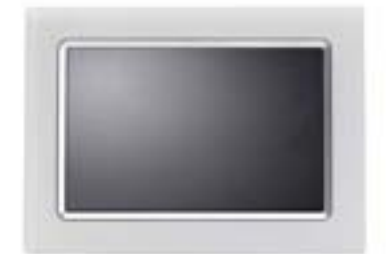

Modern

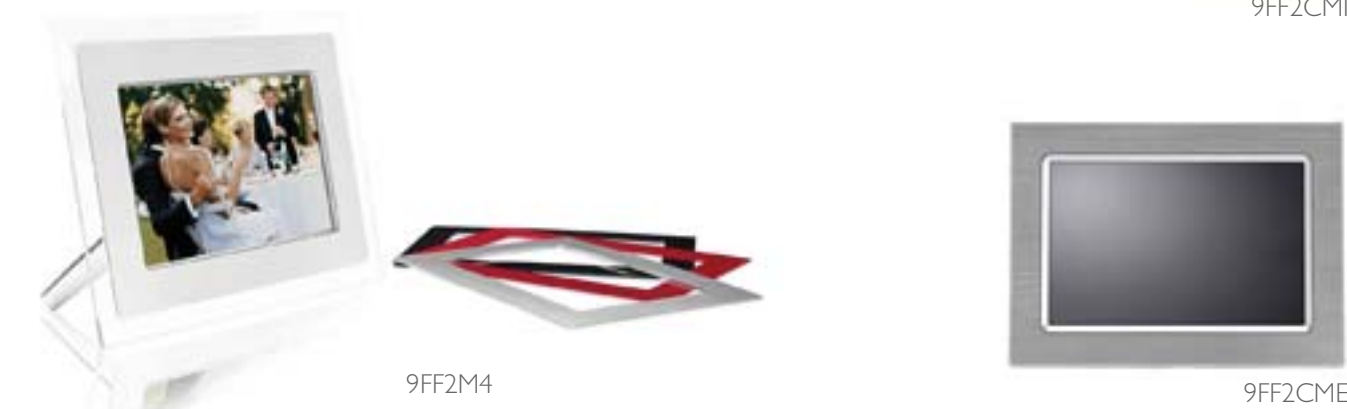

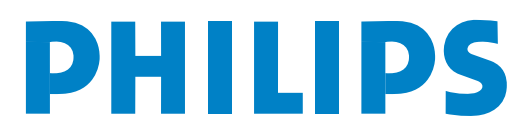

# Περιεχόμενα

#### Philips © 2006 2006.8 First Version V06.08.10

#### **—1—** 1. Ξεκινώντας..................................... - 3 - 1.1 Λίστα συσκευασίας ...................... - 3 - 1.2 Αρχική εγκατάσταση .................... - 4 - 1.2.1 Σύνδεση πηγής τροφοδοσίας ... - 4 - 1.2.2 Εντοπισμός των κουμπιών ελέγχου........................................ - 5 - 1.2.3 Ενεργοποίηση του PhotoFrame™ ............................. - 6 - 1.2.4 Επιλογή της γλώσσας προτίμησης.................................. - 7 - 1.2.5 Ρύθμιση ώρας, ημερομηνίας και ρολογιού ................................ - 8 - 1.2.6 Αναπαραγωγή φωτογραφιών από κάρτα μνήμης ..................... - 10 - 1.2.7 Αντιγραφή φωτογραφιών από υπολογιστή......................... - 12 - **—2—** 2. Απόλαυση φωτογραφιών............. - 13 - 2.1 Λειτουργία αναζήτησης.............. - 13 - 2.2 Λειτουργία παρουσίασης ........... - 13 - **—3—** 3. Διαχείριση φωτογραφιών και άλμπουμ............................... - 14 - 3.1 Πρόσβαση και περιήγηση σε μικρογραφίες......................... - 14 - 3.2 Γρήγορη πρόσβαση σε μικρογραφίες......................... - 15 - 3.3 Επιλογή φωτογραφιών – μεμονωμένη και πολλαπλές....... - 15 - 3.4 Μενού φωτογραφιών ................. - 17 - 3.4.1 Αντιγραφή φωτογραφιών........ - 17 - 3.4.2 Διαγραφή φωτογραφιών......... - 21 - 3.4.3 Περιστροφή, Μεγέθυνση και Περικοπή.............................. - 23 - 3.4.4 Μετακίνηση φωτογραφιών...... - 27 - 3.4.5 Εφέ φωτογραφιών .................. - 29 - 3.4.6 Πλαίσια ................................... - 31 - 3.5 Μενού άλμπουμ......................... - 33 - 3.5.1 Δημιουργία νέου άλμπουμ φωτογραφιών ............................ - 33 - 3.5.2 Μετονομασία άλμπουμ ........... - 34 - 3.5.3 Διαγραφή άλμπουμ................. - 35 -

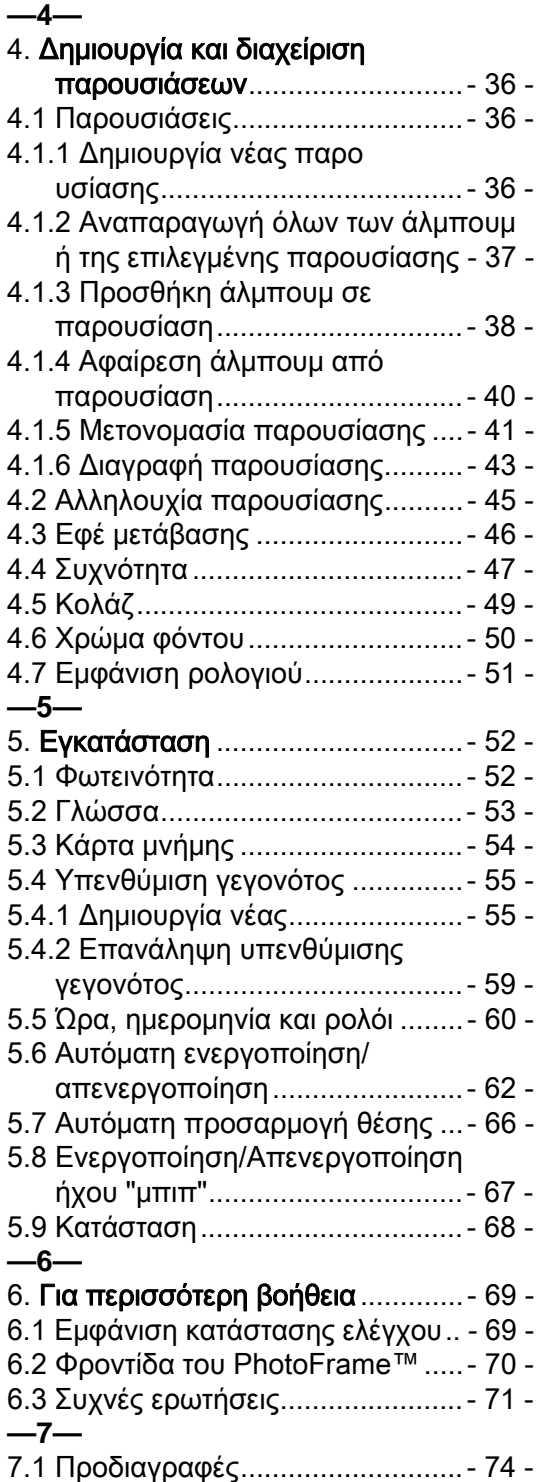

#### Εισαγωγή

Το ψηφιακό PhotoFrame™ της Philips μπορεί να τοποθετηθεί είτε κάθετα είτε οριζόντια, ώστε να χωράνε οι φωτογραφίες στην οθόνη. Η εσωτερική επαναφορτιζόμενη μπαταρία σας παρέχει την ελευθερία να το περιφέρετε και να δείχνετε τις φωτογραφίες χωρίς το καλώδιο τροφοδοσίας. Διαφορετικά, μπορείτε να το τοποθετήσετε μόνιμα σε κάποιο σημείο του δωματίου για συνεχή προβολή συνδέοντάς το στο τροφοδοτικό ρεύματος.

# 1. Ξεκινώντας

1.1 Λίστα συσκευασίας

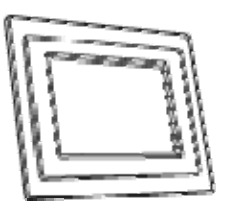

Ψηφιακό PhotoFrame™ Τροφοδοτικό Καλώδιο USB στο PC

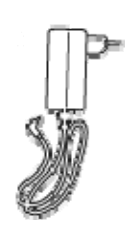

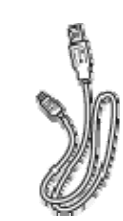

(αρσενικό βύσμα τύπου B)

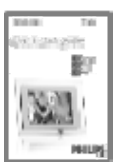

Οδηγός γρήγορης εκκίνησης Εγχειρίδιο χρήσης και

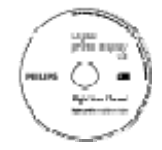

λογισμικό αυτόματης εγκατάστασης στο CD

Τι άλλο χρειάζεστε

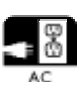

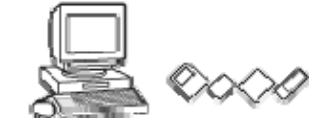

Πρίζα Ψηφιακές φωτογραφίες σε κάρτα μνήμης ή PC

# 1.2 Αρχική εγκατάσταση

#### Αφαιρέστε τα εξαρτήματα από τη συσκευασία

#### 1.2.1 Σύνδεση πηγής τροφοδοσίας

Συνδέστε το παρεχόμενο καλώδιο τροφοδοσίας από το PhotoFrame™ σε μια πρίζα. Η εσωτερική μπαταρία θα ξεκινήσει να φορτίζεται και η ενδεικτική λυχνία μπαταρίας γίνεται μπλε και αναβοσβήνει. Αυτό διαρκεί περίπου 3 ώρες.

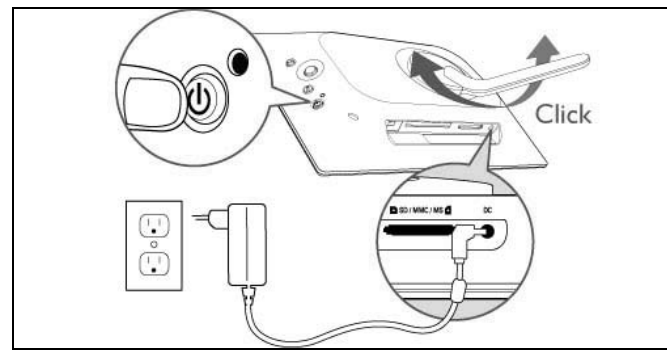

Σημείωση: Για λόγους ασφαλείας και την καλύτερη δυνατή σταθερότητα, η Philips συνιστά να προσαρμόζετε τη βάση με τη γωνία που ορίζεται από το σημείο κλικ. Άλλες θέσεις μπορεί να προκαλέσουν την πτώση του PhotoFrame™ και αυτό αποτελεί αποκλειστική ευθύνη του χρήστη.

# 1.2.2 Εντοπισμός των κουμπιών ελέγχου

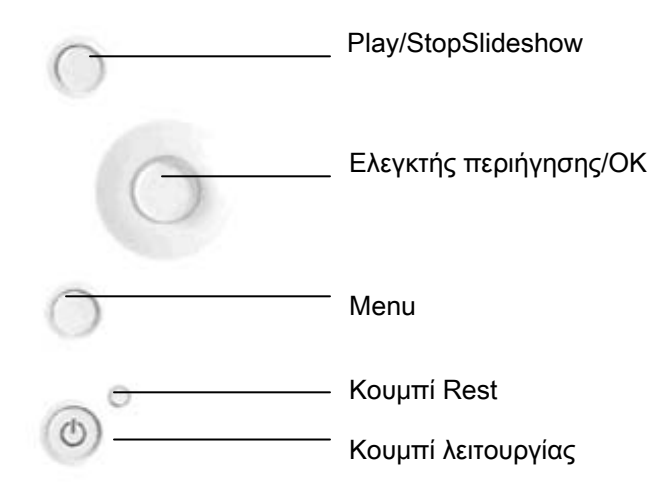

- Χρησιμοποιήστε το PhotoFrame™ πατώντας τα κουμπιά ελέγχου στο πίσω μέρος.
- Τα κουμπιά ελέγχου και οι οδηγίες εμφανίζονται στο κάτω μέρος της οθόνης του μενού.

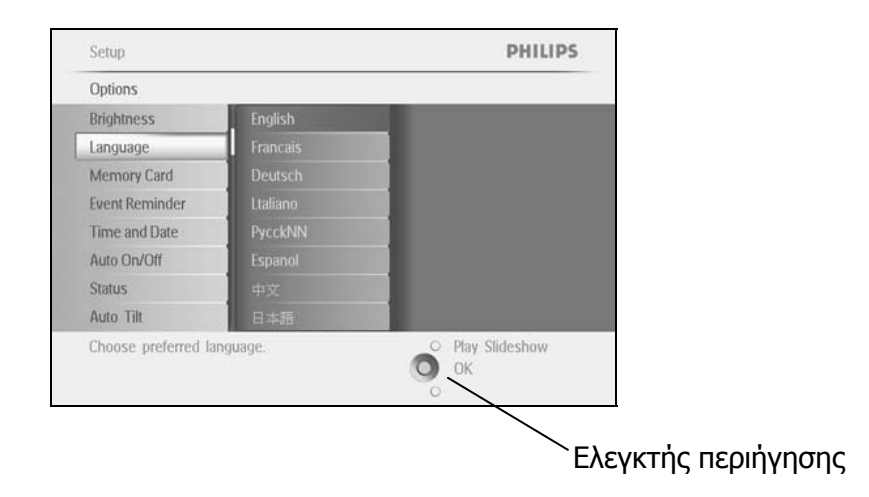

# 1.2.3 Ενεργοποίηση του PhotoFrame™

Πατήστε το κουμπί λειτουργίας ON/OFF.

Η ενδεικτική λυχνία λειτουργίας θα γίνει μπλε και θα ξεκινήσει η παρουσίαση.

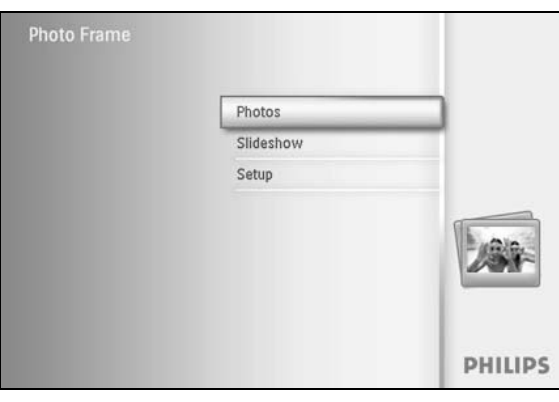

#### 1.2.4 Επιλογή της γλώσσας προτίμησης (Προεπιλεγμένη γλώσσα – Αγγλικά)

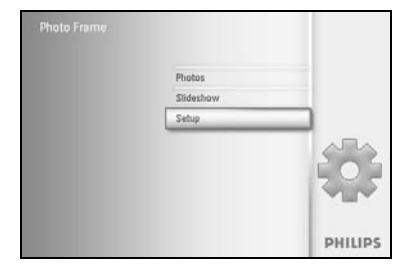

sero Options Brightness Memory Card **Event Remi** Time and Da Auto On/Off

PHILIPS

Πατήστε το κουμπί menu για να αποκτήσετε πρόσβαση στο Main Menu (Βασικό μενού).

Περιηγηθείτε προς τα κάτω για να επισημάνετε το εικονίδιο setup (ρύθμιση).

Περιηγηθείτε προς τα δεξιά ή πατήστε το κουμπί OK για να αποκτήσετε πρόσβαση στο μενού setup (ρύθμιση).

Περιηγηθείτε προς τα κάτω για να μεταβείτε στο μενού language (γλώσσα).

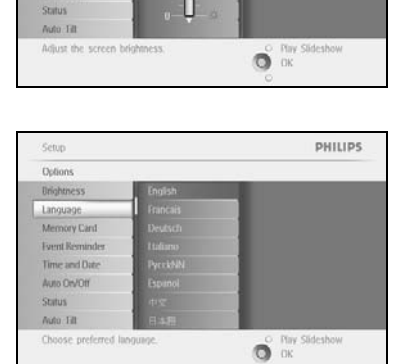

Περιηγηθείτε προς τα δεξιά για να μεταβείτε στο μενού language (γλώσσα).

Περιηγηθείτε προς τα πάνω και κάτω για να επιλέξετε τη γλώσσα προτίμησής σας (επιλέξτε μεταξύ αγγλικών, γαλλικών, ισπανικών, ιταλικών, γερμανικών, ρωσικών, κινέζικων και ιαπωνικών).

Πατήστε το κουμπί OK για να επιβεβαιώσετε την επιλογή σας. Ηνέα ρύθμιση ισχύει αμέσως.

Πατήστε Play Slideshow (Αναπαραγωγή παρουσίασης) για έξοδο από το μενού και αναπαραγωγή της παρουσίασης

# 1.2.5 Ρύθμιση ώρας, ημερομηνίας και ρολογιού

Χρησιμοποιήστε αυτή τη λειτουργία για να ορίσετε την ώρα και την ημερομηνία του PhotoFrame™.

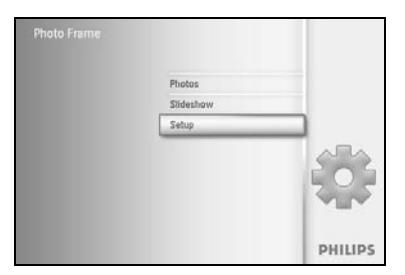

Πατήστε το κουμπί menu για να αποκτήσετε πρόσβαση στο Main Menu (Βασικό μενού).

Περιηγηθείτε προς τα κάτω για να επισημάνετε το εικονίδιο setup (ρύθμιση).

Περιηγηθείτε προς τα **δεξιά** ή πατήστε το κουμπί OK για να αποκτήσετε πρόσβαση στο μενού setup (ρύθμιση).

**PHILIPS** Setup Optic Languag Memory Car Auto On/O Auto Titl O Play Slideshow

Περιηγηθείτε προς τα κάτω για την επιλογή Clock (Ρολόι).

Περιηγηθείτε προς τα δεξιά για πρόσβαση στις ρυθμίσεις της επιλογής Time (Ώρα).

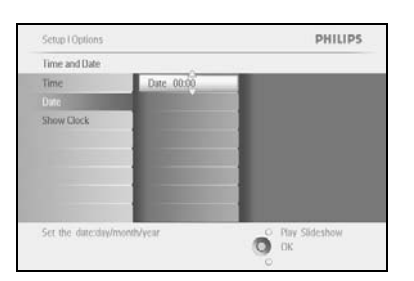

#### Time (Ώρα):

Περιηγηθείτε προς τα πάνω και κάτω για να επιλέξετε την ώρα.

Περιηγηθείτε προς τα αριστερά και δεξιά για να μετακινηθείτε σε ώρες, λεπτά και AM/PM.

Πατήστε το κουμπί OK για να επιβεβαιώσετε την επιλογή σας.

#### Date (Ημερομηνία):

Περιηγηθείτε προς τα πάνω και κάτω για να επιλέξετε την ημερομηνία.

Περιηγηθείτε προς τα αριστερά και δεξιά για να μετακινηθείτε σε ημέρες, μήνες και ώρες.

Πατήστε το κουμπί OK για να επιβεβαιώσετε την επιλογή σας.

#### Show Clock (Εμφάνιση ρολογιού):

Εάν θέλετε να χρησιμοποιήσετε το PhotoFrame™ σαν ρολόι Περιηγηθείτε προς τα πάνω και κάτω για να επιλέξετε το Show clock (Εμφάνιση ρολογιού).

Περιηγηθείτε προς τα δεξιά και, στη συνέχεια, προς τα πάνω και κάτω για να επιλέξετε No Clock (Χωρίς ρολόι), Full Screen (Πλήρης οθόνη), In Slideshow (Σε παρουσίαση) ή Both (Και τα δύο).

Πατήστε το κουμπί OK για να επιβεβαιώσετε την επιλογή σας.

Πατήστε Play Slideshow (Αναπαραγωγή παρουσίασης) για έξοδο από το μενού και αναπαραγωγή της παρουσίασης

ΣΗΜΕΙΩΣΗ: Η ώρα και η ημερομηνία πρέπει να ρυθμιστούν πριν από τη ρύθμιση των λειτουργιών Event Reminder (Υπενθύμιση γεγονότος) και Auto on/off (Αυτόματη ενεργοποίηση/απενεργοποίηση).

Σημείωση 2: Εμφάνιση ρολογιού

Το ρολόι εμφανίζεται στην οθόνη στο πάνω μέρος των εικόνων σε λειτουργία παρουσίασης και αναζήτησης.

# 1.2.6 Αναπαραγωγή φωτογραφιών από κάρτα μνήμης

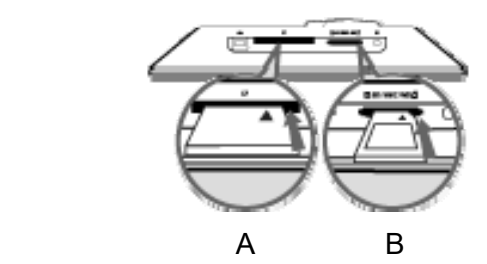

#### A. Κάρτα CF

B. Κάρτα SD/ MMC /MS / xD

#### Τοποθέτηση κάρτας μνήμης:

- Τοποθετήστε την κάρτα μνήμης στην υποδοχή του πλαισίου.
- Για κάρτα Compact Flash, σπρώξτε σταθερά την κάρτα στο άκρο της μεγαλύτερης υποδοχής, με την όψη προς τα ΚΑΤΩ.
- Για κάρτα xD, SD, MMC ή Memory Stick, σπρώξτε την κάρτα στο άκρο της μικρότερης υποδοχής, και με την όψη προς τα ΠΑΝΩ, μέχρι να εφαρμόσει στη θέση της.

Μετά από λίγα δευτερόλεπτα, θα εμφανιστούν οι φωτογραφίες της κάρτας μνήμης και θα ξεκινήσει η παρουσίαση.

ΜΗΝ αφαιρείτε την κάρτα μνήμης αμέσως μετά την τοποθέτησή της στο PhotoFrame™ ή όταν το PhotoFrame™ μετράει τις φωτογραφίες. Περιμένετε μέχρι να σταθεροποιηθεί η οθόνη

#### Αφαίρεση κάρτας μνήμης:

- Για να αφαιρέσετε την κάρτα Compact Flash, τραβήξτε την αργά.
- Για να αφαιρέσετε την κάρτα xD, xD, SD, MMC ή Memory Stick, σπρώξτε την κάρτα ξανά για να ξεκλειδώσει και, στη συνέχεια, τραβήξτε την προς τα έξω.

ΣΗΜΑΝΤΙΚΗ ΠΡΟΕΙΔΟΠΟΙΗΣΗ: Το PhotoFrame™ της Philips δεν υποστηρίζει memory stick Duo, PRO Duo και RS-MMC, ακόμα και με τροφοδοτικό

Σημείωση: Για να αντιγράψετε φωτογραφίες από την κάρτα μνήμης στο PhotoFrame™, διαβάστε την ενότητα αντιγραφής φωτογραφιών.

- Συμβουλές: Αυξήστε τη μνήμη του PhotoFrame™ τοποθετώντας μόνιμα μια κάρτα μνήμης. Αυτή η ενέργεια επιτρέπει την εκτέλεση των ίδιων λειτουργιών με την εσωτερική μνήμη.
	- Μπορείτε να χρησιμοποιείτε ταυτόχρονα δύο υποδοχές κάρτας μνήμης. Τη μία υποδοχή αποκλειστικά για τη μνήμη επέκτασης και την άλλη για

ανάγνωση και αντιγραφή εικόνων από την κάρτα μνήμης της ψηφιακής φωτογραφικής μηχανής.

Σημείωση: Για να μπορείτε να διαγράψετε φωτογραφίες στην κάρτα μνήμης, πρέπει να επιτρέπεται αυτή η λειτουργία στην κάρτα μνήμης. Για να γίνει αυτό διαβάστε την ενότητα "Εγκατάσταση- Κάρτα μνήμης".

# 1.2.7 Αντιγραφή φωτογραφιών από υπολογιστή

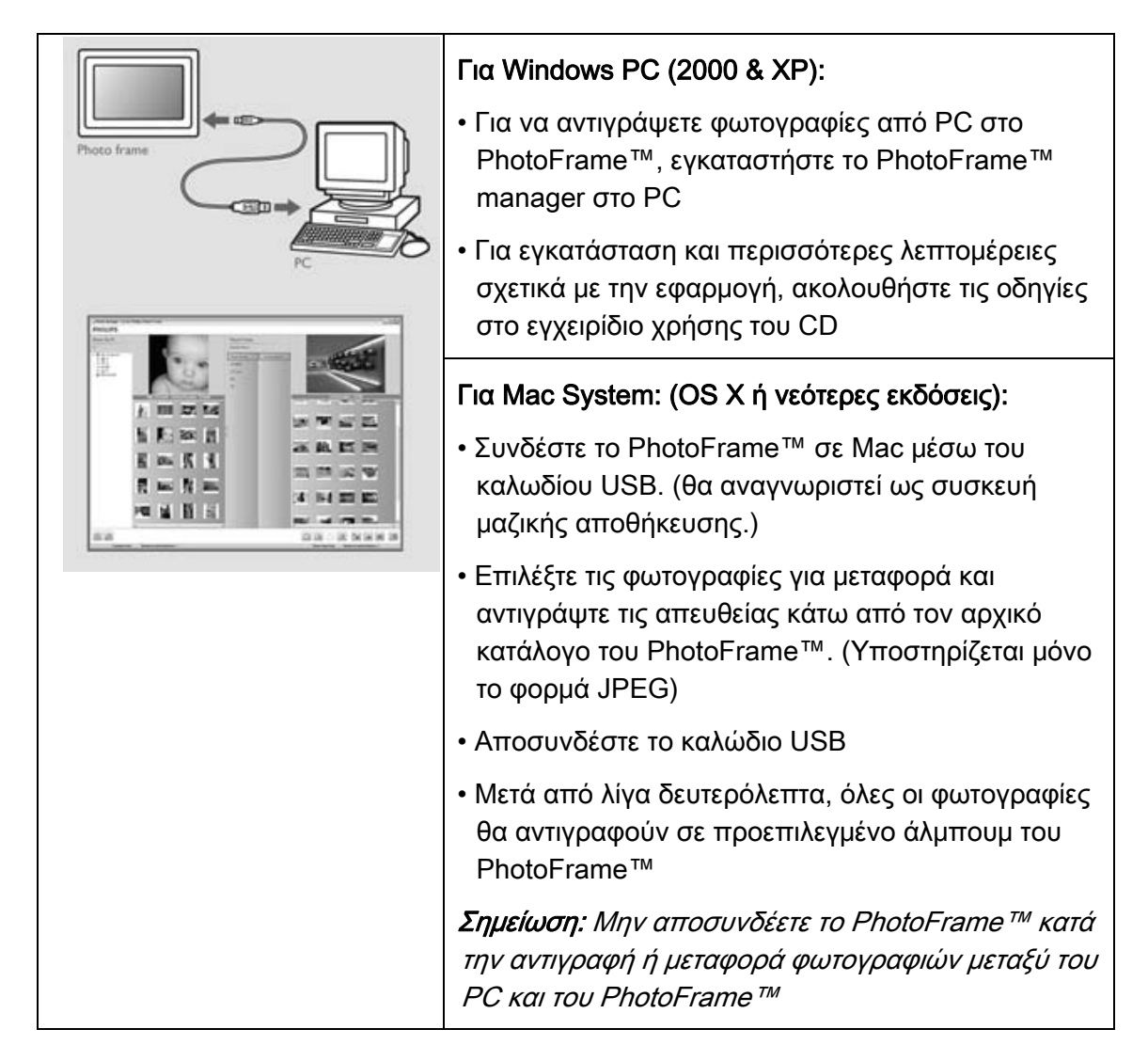

## 2. Απόλαυση φωτογραφιών

#### 2.1 Λειτουργία αναζήτησης

- Για να μεταβείτε στη λειτουργία Browse (Αναζήτηση) πρέπει να βρίσκεστε σε λειτουργία Slideshow (Παρουσίαση) και να κάνετε ένα κλικ στο κουμπί Play/Stop.
- Για μετακίνηση στις φωτογραφίες, περιηγηθείτε προς τα αριστερά και δεξιά.
- Για να ξεκινήσετε ξανά την παρουσίαση πατήστε το κουμπί Play slideshow stop.

#### 2.2 Λειτουργία παρουσίασης

Πραγματοποιείται μετάβαση στη λειτουργία Slideshow (Παρουσίαση) όταν ενεργοποιείτε το PhotoFrame™. Περιηγηθείτε προς τα αριστερά και δεξιά για να μετακινηθείτε στις φωτογραφίες.

Σημείωση 1: Η συχνότητα της παρουσίασης μπορεί να προσαρμοστεί. Για να το κάνετε αυτό, διαβάστε την ενότητα "συχνότητα παρουσιάσεων".

Σημείωση 2: Για δημιουργία και διαχείριση παρουσιάσεων, διαβάστε την ενότητα "Δημιουργία και διαχείριση παρουσιάσεων".

Σημείωση 3: Μπορείτε να επεξεργαστείτε εύκολα τις φωτογραφίες πατώντας το κουμπί OK. Για απευθείας μετάβαση στον τύπο λειτουργίας μικρογραφιών, διαβάστε την ενότητα του μενού φωτογραφιών.

# 3. Διαχείριση φωτογραφιών και άλμπουμ

#### 3.1 Πρόσβαση και περιήγηση σε μικρογραφίες

Ένας μεγάλος αριθμός φωτογραφιών προβάλλεται εύκολα με χρήση μικρογραφιών.

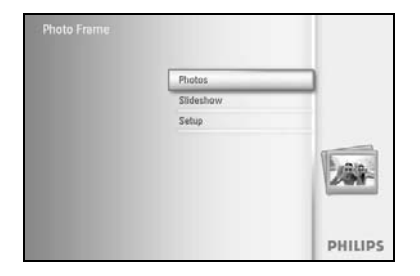

Πατήστε το κουμπί menu για να αποκτήσετε πρόσβαση στο Main Menu (Βασικό μενού).

Περιηγηθείτε προς τα δεξιά ή πατήστε το κουμπί OK για να αποκτήσετε πρόσβαση στο μενού Photo (Φωτογραφία).

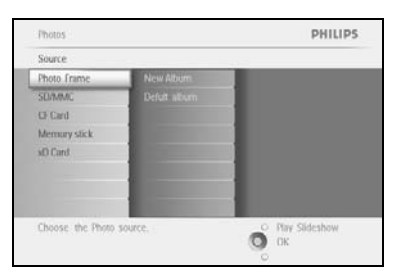

Περιηγηθείτε προς τα κάτω για να επιλέξετε την πηγή φωτογραφιών για αναζήτηση.

Περιηγηθείτε προς τα δεξιά για να μεταβείτε στο επιθυμητό άλμπουμ.

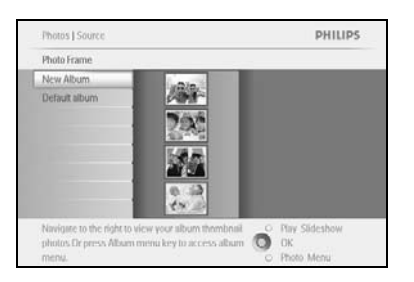

Περιηγηθείτε προς τα δεξιά για να προβάλετε τις φωτογραφίες στο επιλεγμένο άλμπουμ.

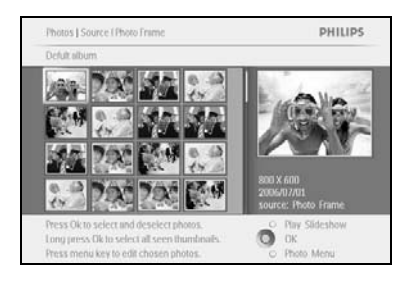

Περιηγηθείτε προς τα αριστερά και δεξιά για να μετακινηθείτε στις φωτογραφίες.

Σημείωση: Εάν πατήσετε αριστερά στην πρώτη φωτογραφία, θα επιστρέψετε στο προηγούμενο μενού.

Περιηγηθείτε προς τα πάνω και κάτω για να μεταβείτε στις επόμενες 16 εικόνες.

Πατήστε Play Slideshow για έξοδο από το μενού και αναπαραγωγή της παρουσίασης Διαφορετικά, περιηγηθείτε προς τα αριστερά για να μετακινηθείτε ξανά στα μενού.

# 3.2 Γρήγορη πρόσβαση σε μικρογραφίες

Μπορείτε να αποκτήσετε πρόσβαση απευθείας στις μικρογραφίες πατώντας το κουμπί OK. Εμφανίζεται η μικρογραφία με μίνι προεπισκόπηση και προβάλλεται η εικόνα της παρουσίασης που προβλήθηκε τελευταία όταν πατήσατε το κουμπί OK.

# 3.3 Επιλογή φωτογραφιών – μεμονωμένη και πολλαπλές

Χρησιμοποιώντας την παρακάτω μέθοδο, μπορείτε να επιλέξετε μία, πολλές ή και τις 16 φωτογραφίες.

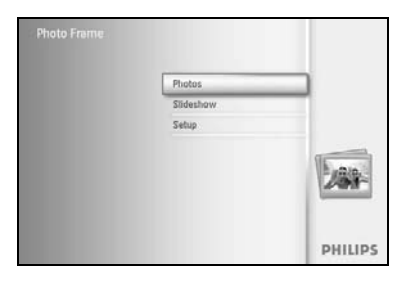

Πατήστε το κουμπί menu για να αποκτήσετε πρόσβαση στο Main Menu (Βασικό μενού).

Περιηγηθείτε προς τα δεξιά ή πατήστε το κουμπί OK για να αποκτήσετε πρόσβαση στο μενού Photo (Φωτογραφία).

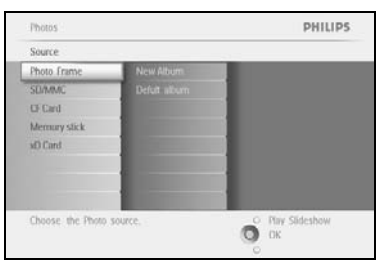

Περιηγηθείτε προς τα κάτω για να επιλέξετε το μέσο για αναζήτηση.

Περιηγηθείτε προς τα δεξιά για να μεταβείτε στο επιθυμητό άλμπουμ.

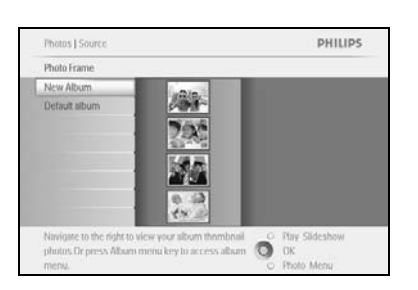

Περιηγηθείτε προς τα δεξιά για να προβάλετε τις φωτογραφίες στο επιλεγμένο άλμπουμ.

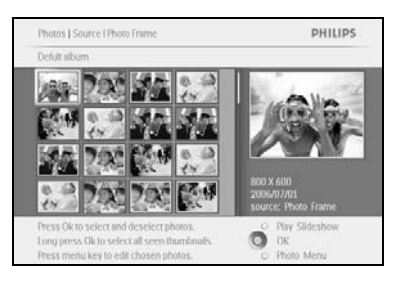

Περιηγηθείτε προς τα αριστερά, δεξιά, πάνω και κάτω για να μετακινηθείτε στις φωτογραφίες.

#### Σημείωση: Εάν περιηγηθείτε αριστερά στο 1ο slide, θα επιστρέψετε στο προηγούμενο μενού.

Πατήστε OK για να επιλέξετε ξεχωριστές εικόνες. (Επιλέξτε πάνω από μία εικόνες, μεταβαίνοντας σε μια δεύτερη εικόνα και πατώντας ξανά OK. Για να καταργήσετε την επιλογή από μια εικόνα, πατήστε OK ξανά πάνω στην επιλεγμένη εικόνα.

Πατήστε OK για 3 δευτερόλεπτα για να επιλέξετε όλες τις εμφανιζόμενες μικρογραφίες.

Πατήστε το κουμπί menu για να αποκτήσετε πρόσβαση στο photo menu (μενού φωτογραφιών).

Πατήστε Play Slideshow για έξοδο από το μενού και αναπαραγωγή της παρουσίασης Διαφορετικά, περιηγηθείτε προς τα αριστερά για να μετακινηθείτε ξανά στα μενού

#### 3.4 Μενού φωτογραφιών

Αυτό το μενού επιτρέπει να ελέγχετε όλες τις πλευρές διαχείρισης των φωτογραφιών σας. Αντιγράψτε, διαγράψτε και μεταφέρετε φωτογραφίες αλλά και επιλέξτε διάφορα εφέ και πλαίσια που ταιριάζουν στις φωτογραφίες σας.

#### 3.4.1 Αντιγραφή φωτογραφιών

Μπορείτε να αντιγράψετε φωτογραφίες, αποθηκευμένες σε κάρτα μνήμης ή PC, στην εσωτερική μνήμη του PhotoFrame™ ή σε κάρτα μνήμης, συνδεδεμένη στο PhotoFrame™. Το PhotoFrame™ θα αποθηκεύσει τότε εσωτερικά αντίγραφο διαφορετικού μεγέθους της αρχικής φωτογραφίας. Αυτό το αντίγραφο με διαφορετικό μέγεθος θα παραμείνει στο PhotoFrame™ μέχρι να το διαγράψετε από το PhotoFrame™.

Σημείωση: Πραγματοποιείται μετατροπή του μεγέθους όλων των φωτογραφιών που έχουν υποστεί επεξεργασία και αντιγραφεί από το PhotoFrame™, για βέλτιστη προβολή στο PhotoFrame™ και εξοικονόμηση χώρου αποθήκευσης

Η εσωτερική μνήμη του PhotoFrame™ θα αποθηκεύσει 110-150 φωτογραφίες, με μετατροπή μεγέθους. Δείτε την ενότητα Διαγραφή φωτογραφιών για να ενημερωθείτε σχετικά με τη διαγραφή φωτογραφιών που είναι αποθηκευμένες στο PhotoFrame™.

Μπορείτε να αντιγράφετε φωτογραφίες ανά μία ή ανά περισσότερες ταυτόχρονα.

#### Αντιγραφή μεμονωμένων και πολλαπλών φωτογραφιών

Τοποθετήστε την κάρτα μνήμης στο PhotoFrame™ και ακολουθήστε τις παρακάτω οδηγίες.

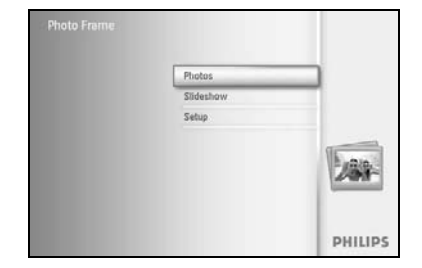

Πατήστε το κουμπί menu για να αποκτήσετε πρόσβαση στο Main Menu (Βασικό μενού).

Επιλέξτε το εικονίδιο Photo (Φωτογραφία) και περιηγηθείτε δεξιά ή πατήστε το κουμπί OK για να αποκτήσετε πρόσβαση στο μενού Photo (Φωτογραφία).

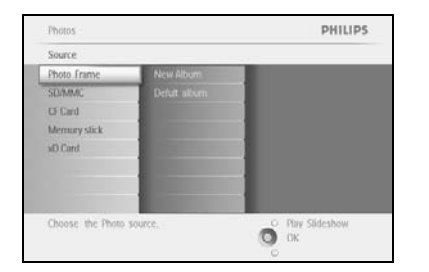

Περιηγηθείτε προς τα κάτω για να επιλέξετε το μέσο για αναζήτηση. Περιηγηθείτε προς τα δεξιά για να μεταβείτε στο επιθυμητό άλμπουμ.

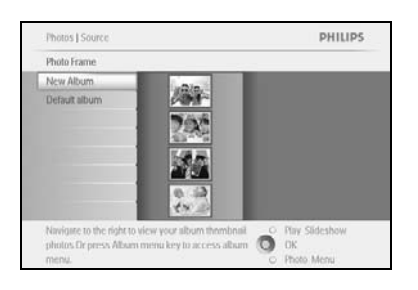

Περιηγηθείτε προς τα δεξιά για να προβάλετε τις φωτογραφίες στο επιλεγμένο άλμπουμ.

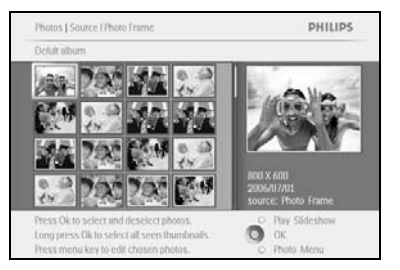

Περιηγηθείτε προς τα αριστερά και δεξιά για να μετακινηθείτε στις φωτογραφίες.

Σημείωση: Εάν περιηγηθείτε αριστερά στο 1ο slide, θα επιστρέψετε στο προηγούμενο μενού.

Περιηγηθείτε προς τα πάνω και προς τα κάτω για να μεταβείτε στις επόμενες 16 εικόνες.

Πατήστε OK για να επιλέξετε ξεχωριστές εικόνες.

Πατήστε OK για 3 δευτερόλεπτα για να επιλέξετε όλες τις εμφανιζόμενες μικρογραφίες.

Όταν επιλέξετε όλες τις φωτογραφίες, πατήστε το κουμπί menu.

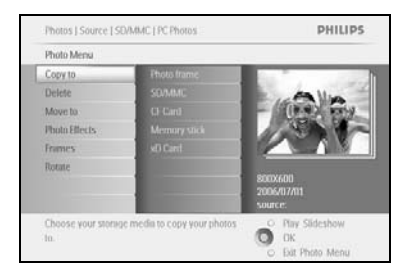

Περιηγηθείτε προς τα **δεξιά** για μετάβαση στην επιλογή source (πηγή) στην οποία θέλετε να αντιγράψετε τη φωτογραφία.

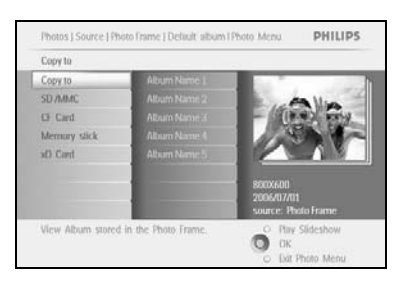

Περιηγηθείτε προς τα κάτω για να επιλέξετε σε ποιο μέσο θα πραγματοποιήσετε αντιγραφή.

Περιηγηθείτε προς τα δεξιά για να επιλέξετε σε ποιο άλμπουμ θα πραγματοποιήσετε αντιγραφή.

Πατήστε το κουμπί ΟΚ για να ξεκινήσει η αντιγραφή.

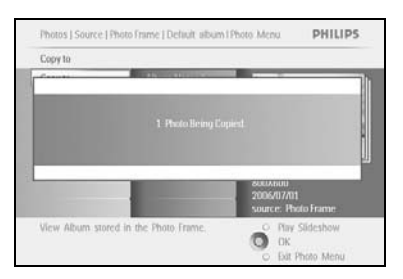

Η οθόνη αντιγραφής εξαφανίζεται μετά την ολοκλήρωση και ένα αντίγραφο της φωτογραφίας με διαφορετικό μέγεθος αποθηκεύεται στο επιλεγμένο άλμπουμ.

Μπορείτε να μεταβείτε σε άλλες φωτογραφίες και να συνεχίσετε τη διαδικασία μέχρι να αντιγραφούν όλες οι φωτογραφίες που θέλετε στο επιλεγμένο άλμπουμ.

Πατήστε Play Slideshow για έξοδο από το μενού και αναπαραγωγή της παρουσίασης Διαφορετικά, περιηγηθείτε προς τα αριστερά για να μετακινηθείτε ξανά στα μενού

ΠΡΟΕΙΔΟΠΟΙΗΣΗ: Μην αφαιρείτε την κάρτα μνήμης πριν εξαφανιστεί η οθόνη αντιγραφής με την ολοκλήρωση της διαδικασίας. Σημείωση: Κατά την ανάγνωση από κάρτα μνήμης π.χ. κάρτα SD, δύο φάκελοι (Ο φάκελος του PC και ο φάκελος της φωτογραφικής μηχανής) μπορούν να εμφανιστούν στο PhotoFrame™.

Φάκελος PC: ο συνδυασμός όλων των εικόνων που έχουν αντιγραφεί από PC στην κάρτα μνήμης.

(Μόνο το φορμά JPEG αναγνωρίζεται)

Φάκελος φωτογραφικής μηχανής: ο συνδυασμός όλων των εικόνων που έχουν δημιουργηθεί από φωτογραφική μηχανή.

Εάν εμφανίζεται μήνυμα προειδοποίησης υποδεικνύοντας ότι δεν υπάρχει ελεύθερος χώρος για περισσότερες φωτογραφίες, ενδέχεται να πρέπει πρώτα να αφαιρέσετε ήδη αποθηκευμένες φωτογραφίες, προτού αντιγράψετε περισσότερες φωτογραφίες.

Σημείωση: Υποστηρίζονται μόνο φωτογραφίες με φορμά JPEG. Δεν υποστηρίζονται υπο-κατηγορίες.

Ο αριθμός των φωτογραφιών που μπορούν να γίνουν δεκτές σε αυτόν τον κατάλογο ενδέχεται να είναι περιορισμένος λόγω της περιορισμένης εσωτερικής μνήμης στο PhotoFrame™. Συνεπώς, συνιστάται να βάζετε τις φωτογραφίες σε κάρτα μνήμης και να αντιγράφετε τις φωτογραφίες στο PhotoFrame™ από αυτήν την κάρτα μνήμης.

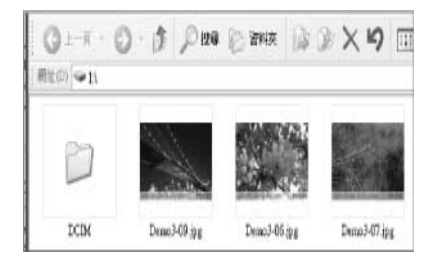

• Αποσυνδέστε το καλώδιο USB. Για συστήματα των Windows 2000, μην ξεχνάτε να αφαιρείτε με ασφάλεια το υλικό πριν την αποσύνδεση.

Μετά από μερικά δευτερόλεπτα, όλες οι φωτογραφίες του αρχικού καταλόγου θα προστεθούν αυτόματα στο PhotoFrame™ και ο αρχικός κατάλογος θα μείνει κενός.

#### Για αντιγραφή από το PhotoFrame™ σε PC

• Αντιγράψτε τις φωτογραφίες από το PhotoFrame™ στο PC όπως μεταφέρετε τα περιεχόμενα μιας ψηφιακής φωτογραφικής μηχανής σε PC. Όλες οι φωτογραφίες αποθηκεύονται σε υποκατηγορίες του \DCIM\στη μονάδα του PhotoFrame™.

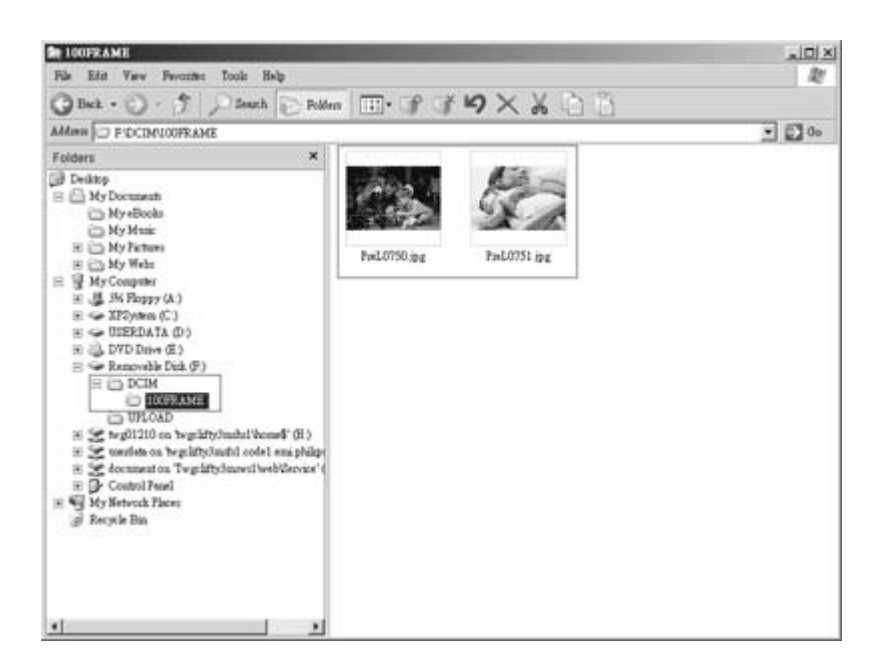

# 3.4.2 Διαγραφή φωτογραφιών

Εάν θέλετε να ελευθερώσετε χώρο στο PhotoFrame™ ή την κάρτα μνήμης, μπορείτε να διαγράψετε φωτογραφίες.

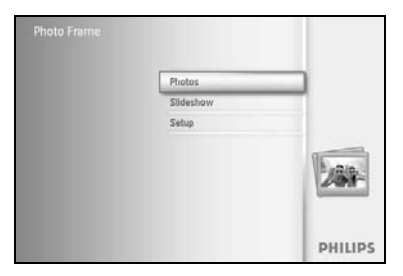

Πατήστε το κουμπί menu για να αποκτήσετε πρόσβαση στο Main Menu (Βασικό μενού).

Περιηγηθείτε προς τα δεξιά ή πατήστε το κουμπί OK για να αποκτήσετε πρόσβαση στο μενού slideshow (παρουσίαση).

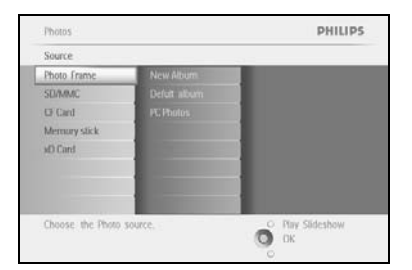

Περιηγηθείτε προς τα κάτω για να ενεργοποιήσετε την επιλογή source (πηγή) για αναζήτηση.

Περιηγηθείτε προς τα δεξιά για να μεταβείτε στο επιθυμητό άλμπουμ.

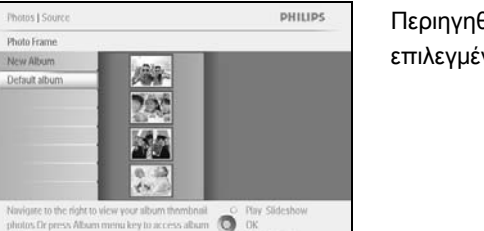

Περιηγηθείτε προς τα δεξιά για να προβάλετε τις φωτογραφίες στο επιλεγμένο άλμπουμ.

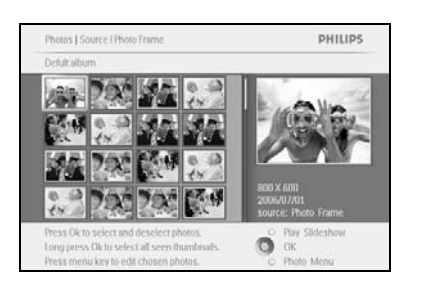

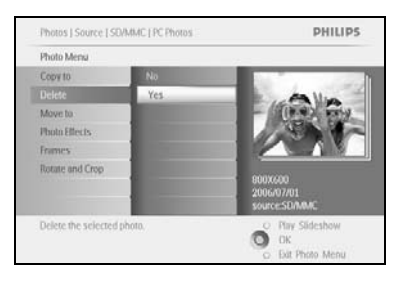

Πατήστε τα κουμπιά περιήγησης για μετακίνηση στις φωτογραφίες.

Πατήστε το κουμπί OK για να επιλέξετε ξεχωριστές εικόνες.

Πατήστε το κουμπί OK για 3 δευτερόλεπτα για να επιλέξετε όλες τις εμφανιζόμενες μικρογραφίες.

Όταν επιλέξετε όλες τις φωτογραφίες, πατήστε το κουμπί menu.

Περιηγηθείτε προς τα κάτω για να επιλέξετε Yes (Ναι) στη διαγραφή.

Πατήστε OK για επιβεβαίωση της διαγραφής.

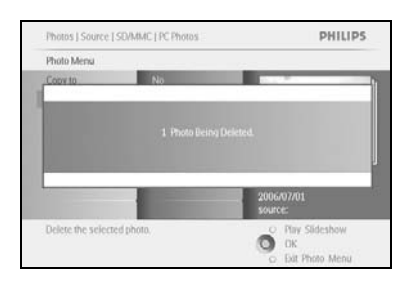

Όταν διαγράφετε μια φωτογραφία, το PhotoFrame™ θα εμφανίσει την κατάσταση και θα επιστρέψει στο άλμπουμ μετά την ολοκλήρωση.

Πατήστε Play Slideshow για έξοδο από το μενού και αναπαραγωγή της παρουσίασης Ή περιηγηθείτε προς τα αριστερά για να μετακινηθείτε ξανά στα μενού

Σημείωση: Μπορείτε να διαγράψετε φωτογραφίες ανά μία ή ανά περισσότερες ταυτόχρονα.

Σημείωση: Για να διαγράψετε μια φωτογραφία από την κάρτα μνήμης μεταβείτε στις επιλογές Setup Menu (Μενού ρύθμισης) > Memory Card (Κάρτα μνήμης) > Album Creation (Δημιουργία άλμπουμ) > Delete Function (Διαγραφή λειτουργίας). Θα έχετε τη δυνατότητα να εκτελέσετε τις ίδιες λειτουργίες με την εσωτερική μνήμη.

Σημείωση: Για να μπορείτε να διαγράψετε φωτογραφίες στην κάρτα μνήμης, πρέπει να επιτρέπεται αυτή η λειτουργία στην κάρτα μνήμης. Για να γίνει αυτό διαβάστε την ενότητα "Εγκατάσταση- Κάρτα μνήμης".

# 3.4.3 Περιστροφή, Μεγέθυνση και Περικοπή

Το PhotoFrame™ μπορεί να αλλάξει τον προσανατολισμό των φωτογραφιών και την οριοθέτησή τους.

Σημείωση: Η λειτουργία περικοπής ισχύει μόνο για αρχικές φωτογραφίες που είναι αποθηκευμένες στην εξωτερική κάρτα μνήμης.

#### Περιστροφή

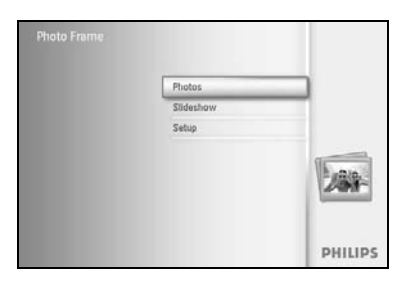

Πατήστε το κουμπί menu για να αποκτήσετε πρόσβαση στο Main Menu (Βασικό μενού).

Περιηγηθείτε προς τα δεξιά ή πατήστε το κουμπί ΟΚ για να αποκτήσετε πρόσβαση στο μενού slideshow (παρουσίαση).

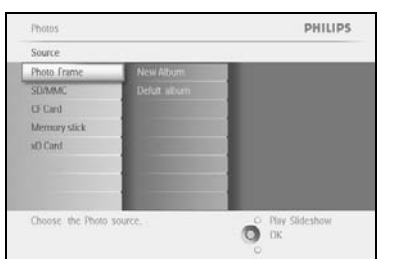

Περιηγηθείτε προς τα κάτω για να επιλέξετε το μέσο για αναζήτηση.

Περιηγηθείτε προς τα δεξιά για να μεταβείτε στο επιθυμητό άλμπουμ.

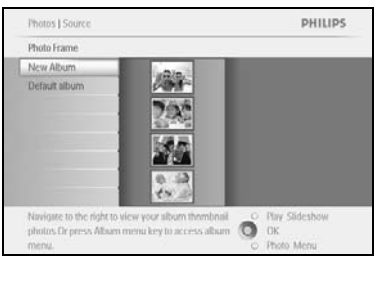

Περιηγηθείτε προς τα δεξιά για να προβάλετε τις φωτογραφίες στο επιλεγμένο άλμπουμ.

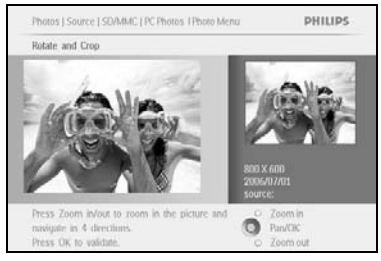

Χρησιμοποιήστε τα κουμπιά περιήγησης για να επιλέξετε τη φωτογραφία.

Πατήστε το κουμπί menu για να μεταβείτε στο photo menu (μενού φωτογραφιών).

Περιηγηθείτε προς τα κάτω για μετάβαση στην επιλογή Rotate and Crop (Περιστροφή και Περικοπή).

Περιηγηθείτε προς τα δεξιά για να μεταβείτε στον προσανατολισμό.

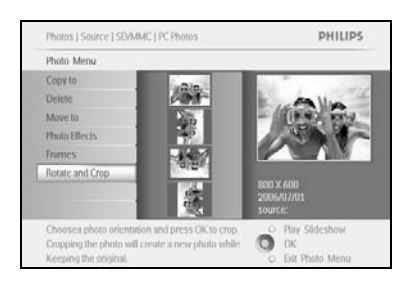

Περιηγηθείτε προς τα κάτω για να επιλέξετε την περιστροφή.

Πατήστε OK για επιβεβαίωση της περιστροφής.

Στη συνέχεια, αποκτάτε πρόσβαση στο παράθυρο της λειτουργίας περικοπής.

Σημείωση: Εάν δεν θέλετε να περικόψετε τις φωτογραφίες σας πατήστε το κουμπί play slideshow.

Πατήστε Play Slideshow για να επιστρέψετε βασικό μενού. Διαφορετικά, περιηγηθείτε προς τα αριστερά για να μετακινηθείτε ξανά στα μενού.

#### Μεγέθυνση και Περικοπή

Σημείωση: Για να διατηρήσετε την ποιότητα της εικόνας συνιστάται μεγέθυνση και περικοπή της εικόνας πριν την αποθήκευση σε άλμπουμ. Αυτή η λειτουργία ισχύει μόνο για τις αρχικές φωτογραφίες και όχι γι' αυτές που έχουν υποστεί επεξεργασία από το PhotoFrame™.

Σημείωση: Πραγματοποιείται μετατροπή του μεγέθους όλων των φωτογραφιών που έχουν υποστεί επεξεργασία και αντιγραφεί από το PhotoFrame™, για βέλτιστη προβολή στο PhotoFrame™ και εξοικονόμηση χώρου αποθήκευσης.

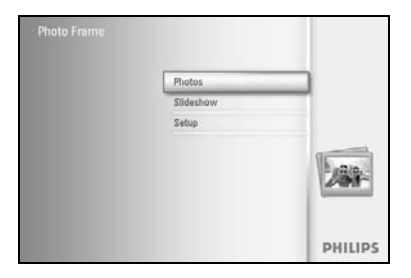

Πατήστε το κουμπί menu για να αποκτήσετε πρόσβαση στο Main Menu (Βασικό μενού).

Περιηγηθείτε προς τα δεξιά ή πατήστε το κουμπί OK για να αποκτήσετε πρόσβαση στο μενού Photo (Φωτογραφία).

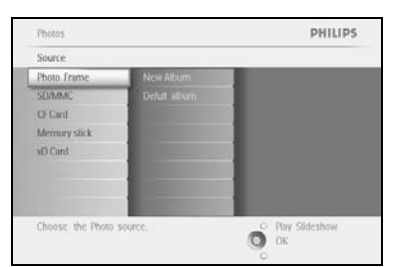

Περιηγηθείτε προς τα κάτω για να επιλέξετε το μέσο για αναζήτηση.

Περιηγηθείτε προς τα δεξιά για να μεταβείτε στο επιθυμητό άλμπουμ.

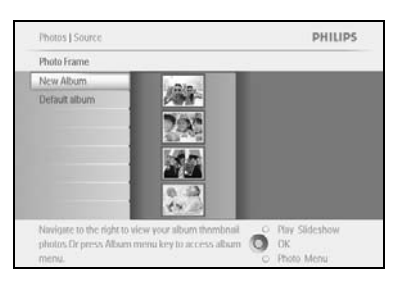

Περιηγηθείτε προς τα δεξιά για να προβάλετε τις φωτογραφίες στο επιλεγμένο άλμπουμ.

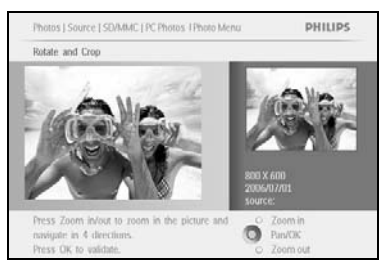

Χρησιμοποιήστε το κουμπί zoom + για να μειώσετε το πλαίσιο περικοπής.

Χρησιμοποιήστε το κουμπί περιήγησης για μετακίνηση του πλαισίου γύρω από την εικόνα.

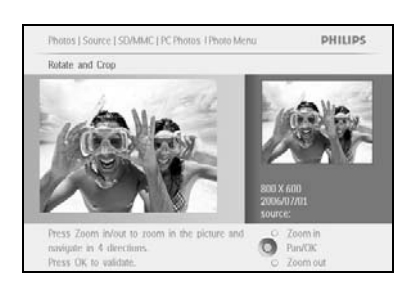

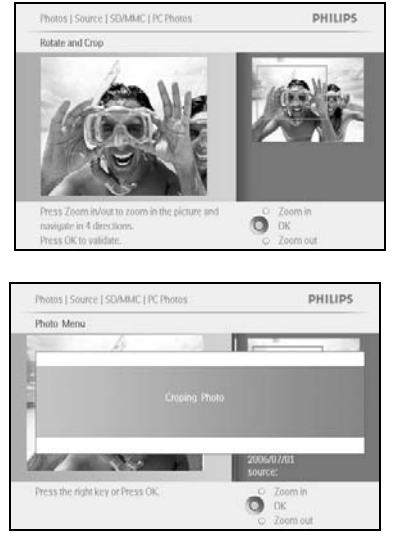

Πατήστε OK για επιβεβαίωση της περικοπής.

## 3.4.4 Μετακίνηση φωτογραφιών

Οι φωτογραφίες μπορούν να μεταφερθούν μόνο σε άλμπουμ τα οποία έχουν δημιουργηθεί από το PhotoFrame™ στην εσωτερική ή εξωτερική κάρτα μνήμης.

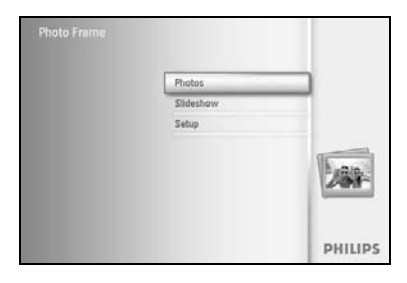

Πατήστε το κουμπί menu για να αποκτήσετε πρόσβαση στο Main Menu (Βασικό μενού).

Περιηγηθείτε προς τα **δεξιά** ή πατήστε το κουμπί OK για να αποκτήσετε πρόσβαση στο μενού Photo (Φωτογραφία).

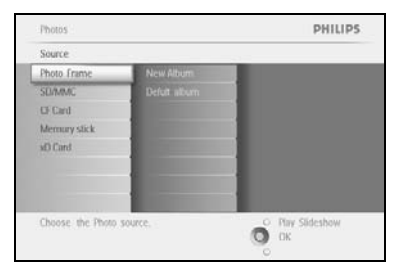

Περιηγηθείτε προς τα κάτω για να επιλέξετε το μέσο για αναζήτηση.

PHILIPS Photos | Sound Photo Fram New Alt Play Slideshow<br>OK *Process and moments* sa Album me

Περιηγηθείτε προς τα δεξιά για να μεταβείτε στο επιθυμητό άλμπουμ.

Περιηγηθείτε προς τα δεξιά για να προβάλετε τις φωτογραφίες στο επιλεγμένο άλμπουμ.

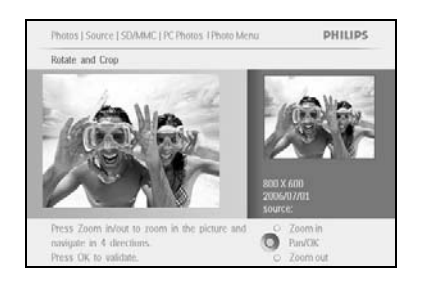

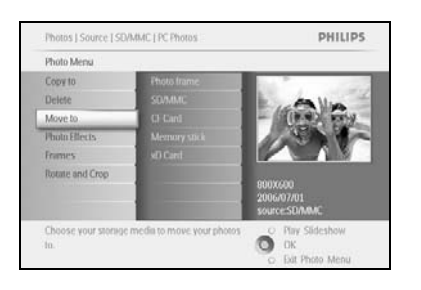

Πατήστε τα κουμπιά περιήγησης για να μετακινηθείτε στις φωτογραφίες.

Πατήστε το κουμπί OK για να επιλέξετε ξεχωριστές εικόνες.

Πατήστε το κουμπί OK για 3 δευτερόλεπτα για να επιλέξετε όλες τις εμφανιζόμενες μικρογραφίες.

Όταν επιλέξετε όλες τις φωτογραφίες, πατήστε το κουμπί menu.

Πατήστε το κουμπί menu για να αποκτήσετε πρόσβαση στο Photo Menu (Μενού φωτογραφιών).

Περιηγηθείτε προς τα κάτω στην επιλογή Move to Album (Μετακίνηση σε Άλμπουμ).

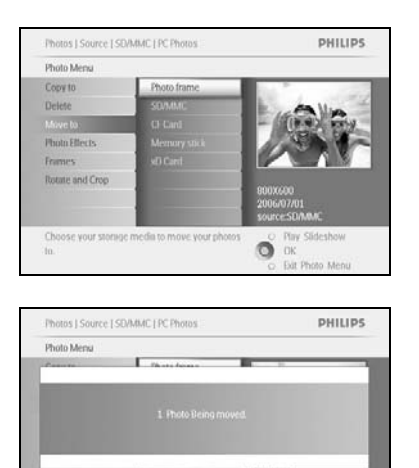

2006/07/01  $\bullet$   $\infty$ 

Περιηγηθείτε προς τα κάτω για να επιλέξετε την πηγή αποθήκευσης και, στη συνέχεια, το άλμπουμ και πατήστε OK για μετακίνηση

# 3.4.5 Εφέ φωτογραφιών

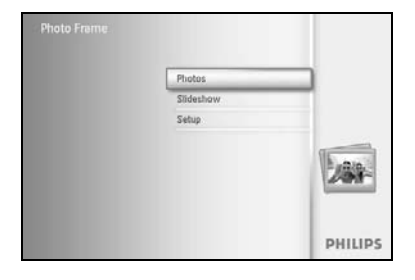

Πατήστε το κουμπί menu για να αποκτήσετε πρόσβαση στο Main Menu (Βασικό μενού).

Περιηγηθείτε προς τα δεξιά ή πατήστε το κουμπί OK για να αποκτήσετε πρόσβαση στο μενού Photo (Φωτογραφία).

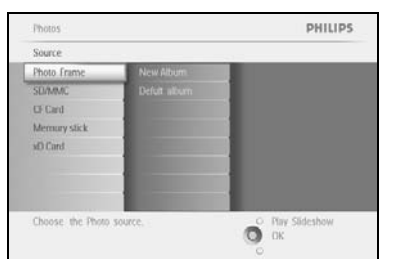

Περιηγηθείτε προς τα κάτω για να επιλέξετε το μέσο για αναζήτηση.

Περιηγηθείτε προς τα δεξιά για να μεταβείτε στο επιθυμητό άλμπουμ.

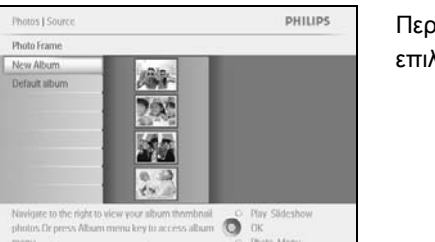

 $\circ$ 

PHILIPS

Περιηγηθείτε προς τα δεξιά για να προβάλετε τις φωτογραφίες στο επιλεγμένο άλμπουμ.

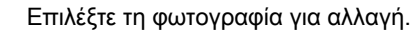

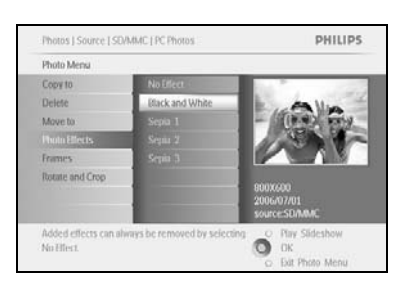

Photos | Source | SD/MMC | PC Photos | Photo Men

Rotate and Crop

Πατήστε το κουμπί menu για να αποκτήσετε πρόσβαση στο Photo Menu (Μενού φωτογραφιών).

Περιηγηθείτε προς τα κάτω για μετάβαση στην επιλογή Photo Effects (Εφέ φωτογραφιών). [επιλέξτε ανάμεσα σε No Effect (Χωρίς εφέ), Black and White (Ασπρόμαυρο) ή Sepia (Σέπια).

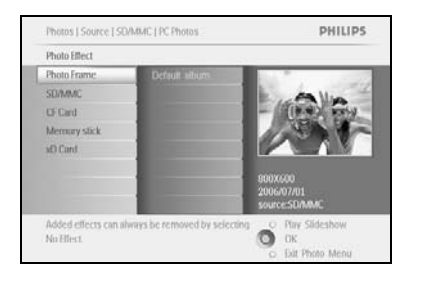

Πατήστε OK για εφαρμογή του εφέ.

Πατήστε Play Slideshow για έξοδο από το μενού και αναπαραγωγή της παρουσίασης

Σημείωση: Τα εφέ μπορούν να αφαιρεθούν επιλέγοντας "no effect" (χωρίς εφέ).

#### 3.4.6 Πλαίσια

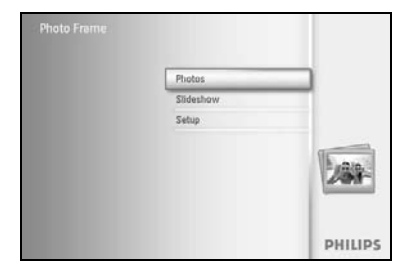

Πατήστε το κουμπί menu για να αποκτήσετε πρόσβαση στο Main Menu (Βασικό μενού).

Περιηγηθείτε προς τα δεξιά ή πατήστε το κουμπί OK για να αποκτήσετε πρόσβαση στο μενού Photo (Φωτογραφία).

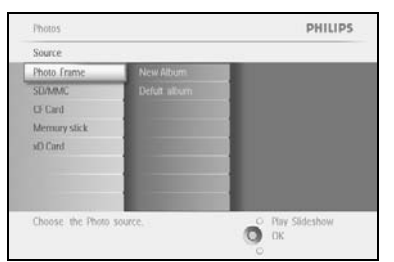

PHILIPS

**Photos | Source** 

Photo Frame New Albur

Περιηγηθείτε προς τα κάτω για να επιλέξετε το μέσο για αναζήτηση.

Περιηγηθείτε προς τα δεξιά για να μεταβείτε στο επιθυμητό άλμπουμ.

Περιηγηθείτε προς τα δεξιά για να προβάλετε τις φωτογραφίες στο επιλεγμένο άλμπουμ.

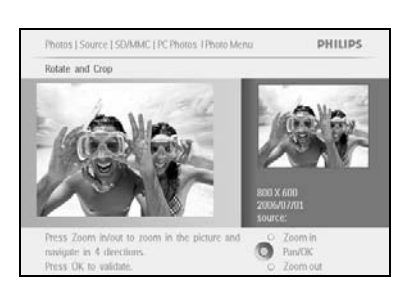

 $\bullet$   $\infty$ in the

> Πατήστε το κουμπί OK για να επιλέξετε τη φωτογραφία και να προσθέσετε το πλαίσιο.

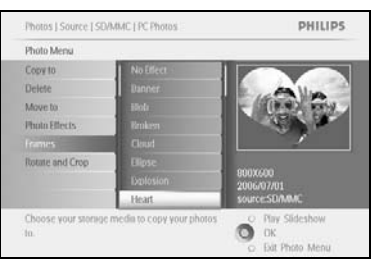

Περιηγηθείτε προς τα κάτω για να επιλέξετε το επιθυμητό πλαίσιο.

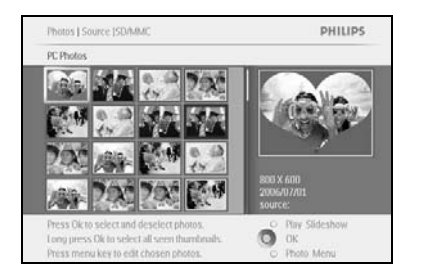

Πατήστε OK για να εφαρμόσετε το πλαίσιο.

Πατήστε Play Slideshow για έξοδο από το μενού και αναπαραγωγή της παρουσίασης

Σημείωση: Τα πλαίσια μπορούν να αφαιρεθούν επιλέγοντας "no frame" (χωρίς πλαίσιο).

#### 3.5 Μενού άλμπουμ

#### 3.5.1 Δημιουργία νέου άλμπουμ φωτογραφιών

Για την οργάνωση των φωτογραφιών σας, μπορείτε να δημιουργήσετε άλμπουμ φωτογραφιών στο PhotoFrame™ ή την κάρτα μνήμης και να επιλέξετε τα άλμπουμ που θα χρησιμοποιήσετε στις παρουσιάσεις.

Μπορούν να δημιουργηθούν μέχρι 500 φάκελοι.

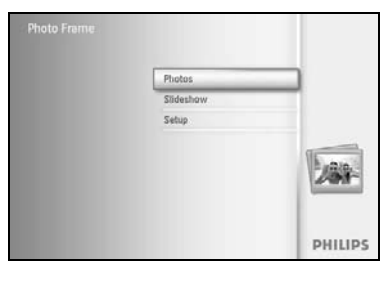

Πατήστε το κουμπί menu για να αποκτήσετε πρόσβαση στο Main Menu (Βασικό μενού).

Περιηγηθείτε προς τα δεξιά ή πατήστε το κουμπί OK για να αποκτήσετε πρόσβαση στο μενού Photo (Φωτογραφία).

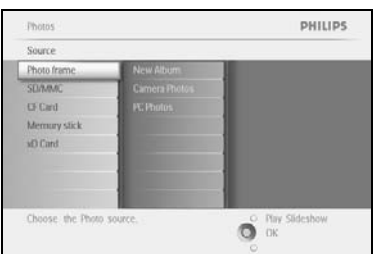

Περιηγηθείτε προς τα κάτω για να επιλέξετε το μέσο για αναζήτηση.

Περιηγηθείτε προς τα δεξιά για να μεταβείτε στο επιθυμητό άλμπουμ.

Πατήστε OK για μετάβαση στο πληκτρολόγιο της οθόνης.

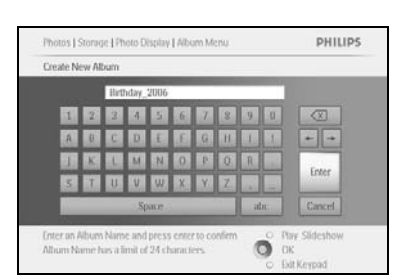

Χρησιμοποιήστε τα κουμπιά περιήγησης και πατήστε OK για να εισαγάγετε το όνομα του άλμπουμ προς δημιουργία, μέχρι και 24 χαρακτήρες.

Επισημάνετε την επιλογή ENTER και πατήστε το κουμπί OK για να επιβεβαιώσετε το όνομα και να επιστρέψετε στο μενού του PhotoFrame™.

# 3.5.2 Μετονομασία άλμπουμ

Τα άλμπουμ μπορούν να μετονομαστούν οποιαδήποτε στιγμή ακολουθώντας τις παρακάτω οδηγίες.

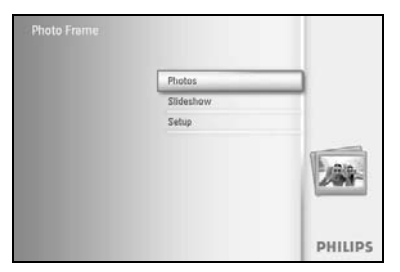

Πατήστε το κουμπί menu για να αποκτήσετε πρόσβαση στο Main Menu (Βασικό μενού).

Περιηγηθείτε προς τα δεξιά ή πατήστε το κουμπί OK για να αποκτήσετε πρόσβαση στο μενού Photo (Φωτογραφία).

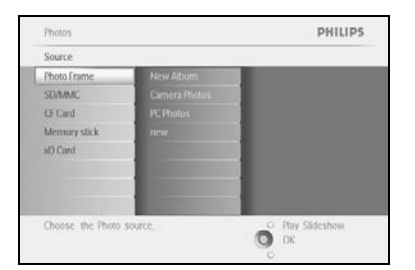

Photos I Source Photo fram Default folder **Family** Births

**PHILIPS** 

 $rac{1}{0}$ 

Περιηγηθείτε προς τα κάτω για να επιλέξετε το μέσο για αναζήτηση.

Περιηγηθείτε προς τα δεξιά για να μεταβείτε στο επιθυμητό άλμπουμ.

Πατήστε το κουμπί menu για να αποκτήσετε πρόσβαση στο album menu (μενού άλμπουμ).

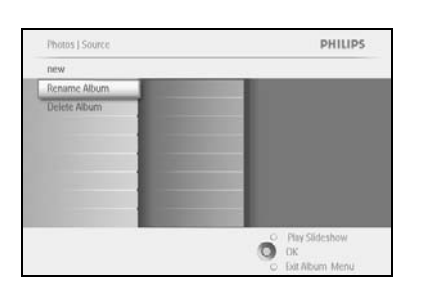

The to the right to view your album themboail  $\circ$ <br>is Dr press Album menu key to access album

Περιηγηθείτε προς τα δεξιά για να δημιουργήσετε νέο άλμπουμ και 24 εισαγάγετε το πληκτρολόγιο της οθόνης.

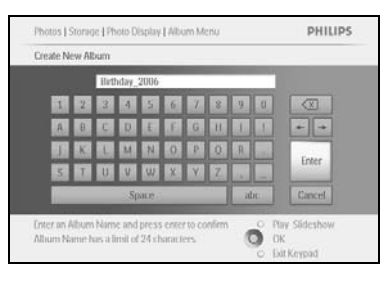

Χρησιμοποιήστε τα κουμπιά περιήγησης και πατήστε OK για να εισαγάγετε το όνομα του άλμπουμ προς δημιουργία, μέχρι και 24 χαρακτήρες.

Επισημάνετε την επιλογή ENTER και πατήστε το κουμπί OK για να επιβεβαιώσετε το όνομα και να επιστρέψετε στο μενού του PhotoFrame™.

# 3.5.3 Διαγραφή άλμπουμ

#### Εάν πρέπει να διαγράψετε ένα ολόκληρο άλμπουμ

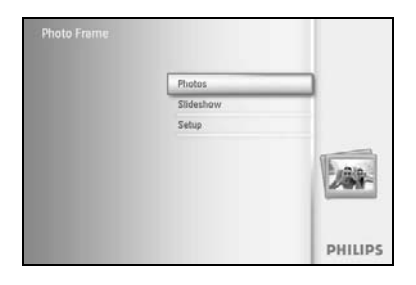

Πατήστε το κουμπί menu για να αποκτήσετε πρόσβαση στο Main Menu (Βασικό μενού).

Περιηγηθείτε προς τα δεξιά ή πατήστε το κουμπί OK για να αποκτήσετε πρόσβαση στο μενού Photo (Φωτογραφία).

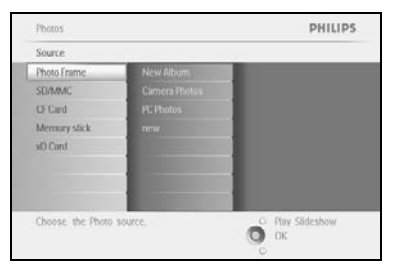

Περιηγηθείτε προς τα κάτω για να ενεργοποιήσετε την επιλογή source (πηγή) για αναζήτηση.

Περιηγηθείτε προς τα δεξιά για να μεταβείτε στο επιθυμητό άλμπουμ.

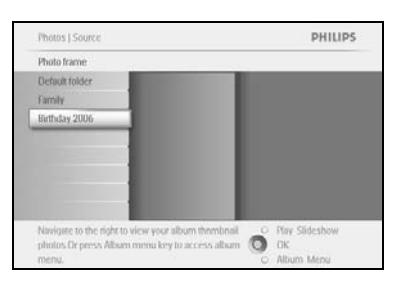

Πατήστε το κουμπί menu για να αποκτήσετε πρόσβαση στο album menu (μενού άλμπουμ).

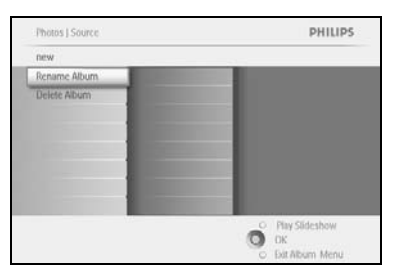

Περιηγηθείτε προς τα κάτω για να επιλέξετε delete album (διαγραφή του άλμπουμ).

Περιηγηθείτε προς τα δεξιά για να επιλέξετε Yes (Ναι) / No (Όχι).

Πατήστε το κουμπί OK για επιβεβαίωση.
## 4 Δημιουργία και διαχείριση παρουσιάσεων

Για να προσαρμόσετε τις δικές σας παρουσιάσεις, μπορείτε να επιλέξετε προσωπικά τα άλμπουμ για παρουσίαση, τη συχνότητα των παρουσιάσεων, η οποία καθορίζει το χρονικό διάστημα που παραμένει μια φωτογραφία στην οθόνη, εφέ μετάβασης, τον τρόπο με τον οποίο η επόμενη φωτογραφία αντικαθιστά την τρέχουσα επί της οθόνης, και αν θέλετε αναπαραγωγή τυχαία ή σε αλληλουχία.

#### 4.1 Παρουσίαση

## 4.1.1 Δημιουργία νέας παρουσίασης

Για αναπαραγωγή όλων των φωτογραφιών στο PhotoFrame™, ακολουθήστε τις παρακάτω οδηγίες.

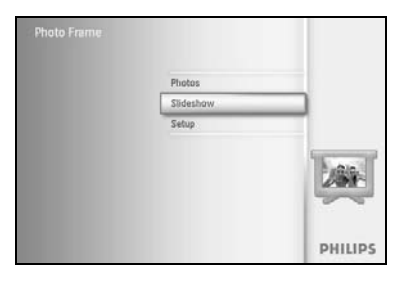

Πατήστε το κουμπί menu για να αποκτήσετε πρόσβαση στο Main Menu (Βασικό μενού).

Περιηγηθείτε προς τα κάτω για να επισημάνετε το εικονίδιο setup (ρύθμιση).

Περιηγηθείτε προς τα δεξιά ή πατήστε το κουμπί OK για να αποκτήσετε πρόσβαση στο μενού slideshow (παρουσίαση).

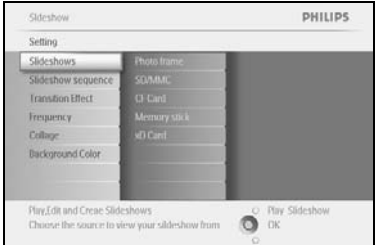

Το μενού Slideshow (Παρουσίαση) εμφανίζει τις διαθέσιμες ρυθμίσεις για παρουσιάσεις.

Περιηγηθείτε προς τα κάτω και προς τα δεξιά για να επιλέξετε το μέσο.

Χρησιμοποιήστε τα κουμπιά περιήγησης και πατήστε OK για να εισαγάγετε το όνομα του άλμπουμ προς δημιουργία, μέχρι και 24 χαρακτήρες.

Επισημάνετε την επιλογή ENTER και πατήστε το κουμπί OK για να επιβεβαιώσετε το όνομα και να επιστρέψετε στο μενού του PhotoFrame™.

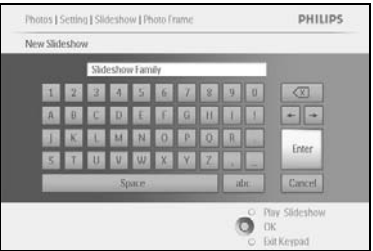

Το όνομα της νέας παρουσίασης εμφανίζεται στη λίστα. Στη συνέχεια, πατήστε menu για προσθήκη άλμπουμ στην παρουσίαση.

Περιηγηθείτε προς τα δεξιά για να επιλέξετε το άλμπουμ που θα προστεθεί στην παρουσίαση.

Πατήστε OK για προσθήκη.

Επαναλάβετε μέχρι να ολοκληρωθεί η διαδικασία.

#### 4.1.2 Αναπαραγωγή όλων των άλμπουμ ή της επιλεγμένης παρουσίασης

Για αναπαραγωγή όλων των άλμπουμ στο PhotoFrame™, ακολουθήστε τις παρακάτω οδηγίες.

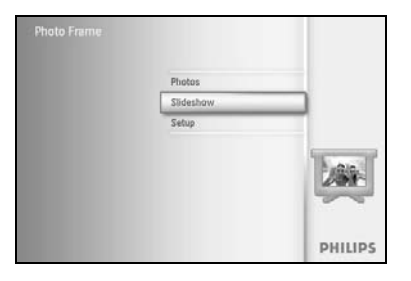

Πατήστε το κουμπί **menu** για να αποκτήσετε πρόσβαση στο Main Menu (Βασικό μενού).

Περιηγηθείτε προς τα κάτω για να επισημάνετε το εικονίδιο setup (ρύθμιση).

Περιηγηθείτε προς τα δεξιά ή πατήστε το κουμπί OK για να αποκτήσετε πρόσβαση στο μενού slideshow (παρουσίαση).

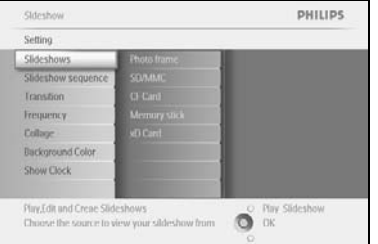

Το μενού Slideshow (Παρουσίαση) εμφανίζει τις διαθέσιμες ρυθμίσεις για παρουσιάσεις.

Περιηγηθείτε προς τα δεξιά και στη λίστα των άλμπουμ.

Περιηγηθείτε προς τα πάνω καικάτω για να επιλέξετε όλα τα άλμπουμ ή μεμονωμένα άλμπουμ.

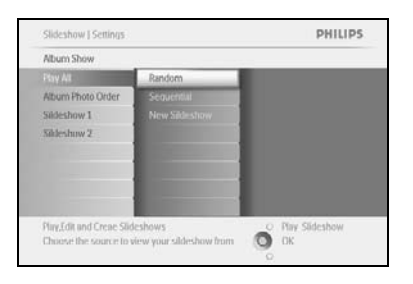

Πατήστε slideshow για να ξεκινήσει η αναπαραγωγή της παρουσίασης.

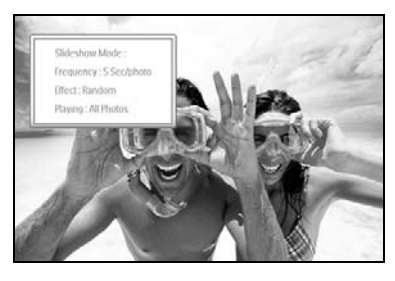

# 4.1.3 Προσθήκη άλμπουμ σε παρουσίαση

PHILIPS:

#### Χρησιμοποιήστε αυτή τη λειτουργία για να προσθέσετε άλμπουμ που έχετε ήδη δημιουργήσει σε παρουσιάσεις.

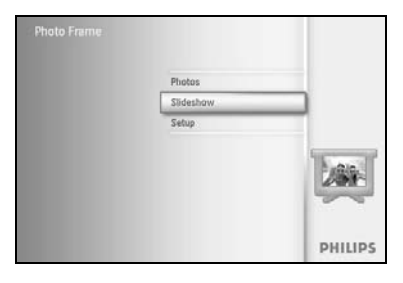

Πατήστε το κουμπί menu για να αποκτήσετε πρόσβαση στο Main Menu (Βασικό μενού).

Περιηγηθείτε προς τα κάτω για να επισημάνετε το εικονίδιο Slideshow (παρουσίαση).

Περιηγηθείτε προς τα δεξιά ή πατήστε το κουμπί OK για να αποκτήσετε πρόσβαση στο μενού slideshow (παρουσίαση).

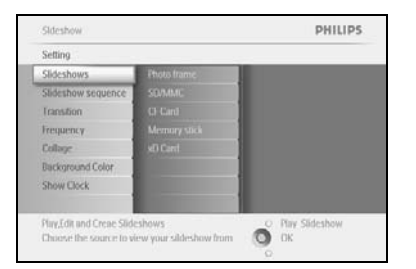

Sideshow Setting

Περιηγηθείτε προς τα δεξιά για να αποκτήσετε πρόσβαση στην πηγή της παρουσίασης.

Περιηγηθείτε προς τα δεξιά για να μεταβείτε στη λίστα παρουσιάσεων.

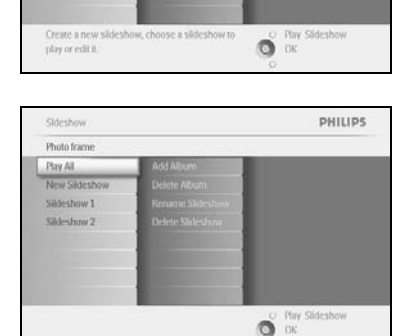

Περιηγηθείτε προς τα κάτω για να μεταβείτε στην παρουσίαση στην οποία θα προστεθεί το άλμπουμ.

Πατήστε το κουμπί menu.

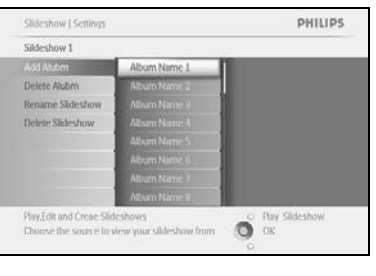

Περιηγηθείτε προς τα δεξιά για να επιλέξετε το άλμπουμ που θα προστεθεί και πατήστε OK για προσθήκη.

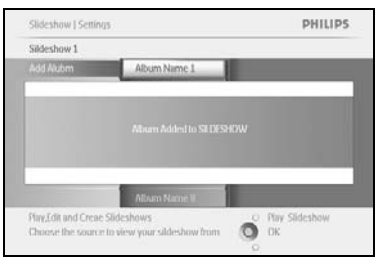

# 4.1.4 Αφαίρεση άλμπουμ από παρουσίαση

**PHILIPS** 

Αυτή η λειτουργία αφαιρεί το επιλεγμένο άλμπουμ από την παρουσίαση. Δεν διαγράφει το άλμπουμ. Για να διαγράψετε μόνιμα το άλμπουμ δείτε την ενότητα Διαγραφή άλμπουμ.

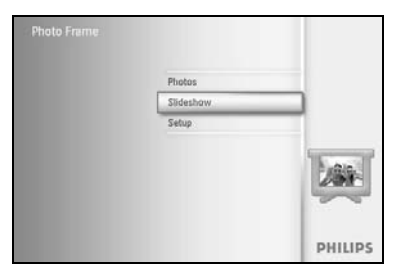

Πατήστε το κουμπί menu για να αποκτήσετε πρόσβαση στο Main Menu (Βασικό μενού).

Περιηγηθείτε προς τα κάτω για να επισημάνετε το εικονίδιο Slideshow (παρουσίαση).

Περιηγηθείτε προς τα δεξιά ή πατήστε το κουμπί OK για να αποκτήσετε πρόσβαση στο μενού slideshow (παρουσίαση).

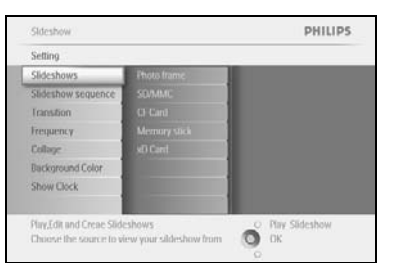

Sidesboy

Setting

Create a new<br>play or edit it

Περιηγηθείτε προς τα δεξιά για να αποκτήσετε πρόσβαση στο μενού αποθήκευσης.

Περιηγηθείτε προς τα δεξιά για να αποκτήσετε πρόσβαση στη λίστα παρουσιάσεων.

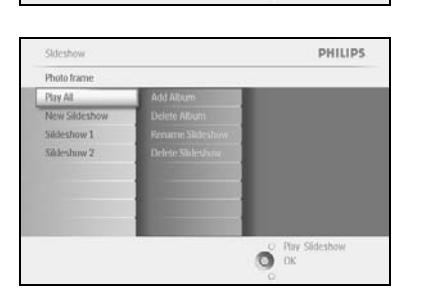

 $\bullet$   $\infty$ 

Περιηγηθείτε προς τα κάτω για να μεταβείτε στην παρουσίαση.

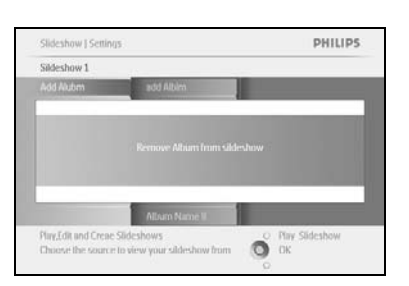

Περιηγηθείτε προς τα δεξιά και κάτω για να μεταβείτε στην επιλογή Remove Album (Αφαίρεση άλμπουμ).

Περιηγηθείτε προς τα κάτω για να επιλέξετε το άλμπουμ που θα αφαιρεθεί.

Και πατήστε OK για να αφαιρέσετε το άλμπουμ.

# 4.1.5 Μετονομασία παρουσίασης

Μια παρουσίαση μπορεί να μετονομαστεί οποιαδήποτε στιγμή ακολουθώντας τις παρακάτω οδηγίες.

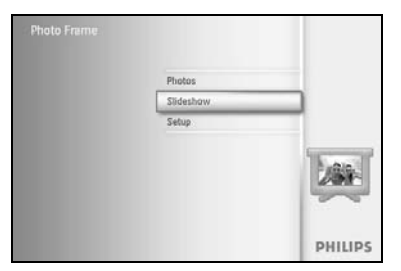

Πατήστε το κουμπί menu για να αποκτήσετε πρόσβαση στο Main Menu (Βασικό μενού).

Περιηγηθείτε προς τα κάτω για να επισημάνετε το εικονίδιο Slideshow (Παρουσίαση).

Περιηγηθείτε προς τα δεξιά ή πατήστε το κουμπί ΟΚ για να αποκτήσετε πρόσβαση στο μενού slideshow (παρουσίαση).

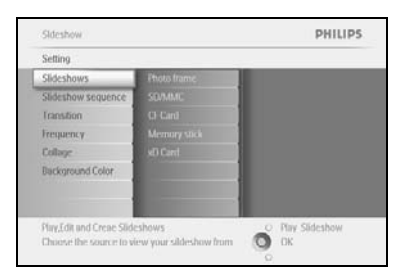

Sidesboy Setting

A Audit Direct

Create a new s<br>play or edit it.

PHILIPS

O Play Slides

Περιηγηθείτε προς τα δεξιά για να αποκτήσετε πρόσβαση στη λίστα πηγών.

Περιηγηθείτε προς τα δεξιά για να αποκτήσετε πρόσβαση στη λίστα παρουσιάσεων.

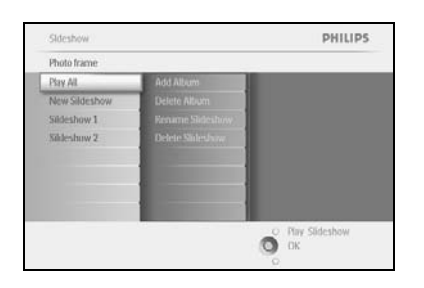

Περιηγηθείτε προς τα κάτω για να μεταβείτε στην παρουσίαση που θέλετε να επιλέξετε και πατήστε το κουμπί menu.

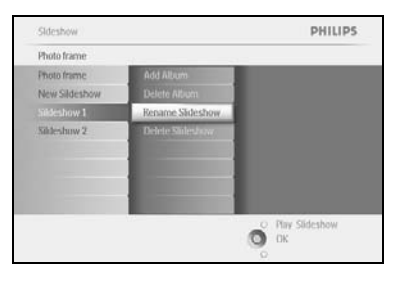

Περιηγηθείτε προς τα κάτω για να αποκτήσετε πρόσβαση στην επιλογή rename slideshow (μετονομασία παρουσίασης) και πατήστε OK για να εισαγάγετε το πληκτρολόγιο της οθόνης.

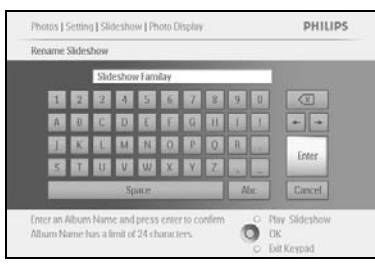

Χρησιμοποιήστε τα κουμπιά περιήγησης και πατήστε OK για να εισαγάγετε το όνομα του άλμπουμ προς δημιουργία, μέχρι και 24 χαρακτήρες.

Επισημάνετε την επιλογή ENTER και πατήστε το κουμπί OK για να επιβεβαιώσετε το όνομα και να επιστρέψετε στο μενού του PhotoFrame™.

# 4.1.6 Διαγραφή παρουσίασης

Η διαγραφή παρουσίασης ΔΕΝ αφαιρεί τις εικόνες από το PhotoFrame™, απλά αφαιρεί το όνομα της παρουσίασης και της λίστας.

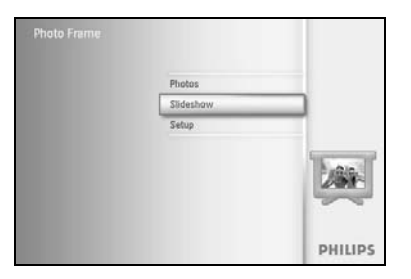

Πατήστε το κουμπί menu για να αποκτήσετε πρόσβαση στο Main Menu (Βασικό μενού).

Περιηγηθείτε προς τα κάτω για να επισημάνετε το εικονίδιο Slideshow (Παρουσίαση).

Περιηγηθείτε προς τα δεξιά ή πατήστε το κουμπί ΟΚ για να αποκτήσετε πρόσβαση στο μενού slideshow (παρουσίαση).

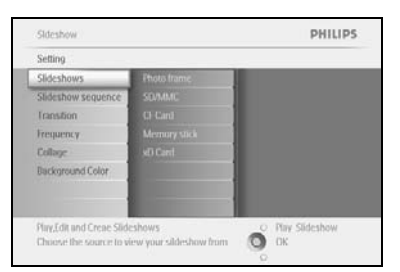

Sidesbow Photo Fr  $C\bar{r}$  Card Memory stick xD Card

Create a new site<br>play or edit it.

PHILIPS

O Play Slidesh

Περιηγηθείτε προς τα δεξιά για να αποκτήσετε πρόσβαση στο μενού αποθήκευσης.

Περιηγηθείτε προς τα δεξιά για να αποκτήσετε πρόσβαση στη λίστα παρουσιάσεων.

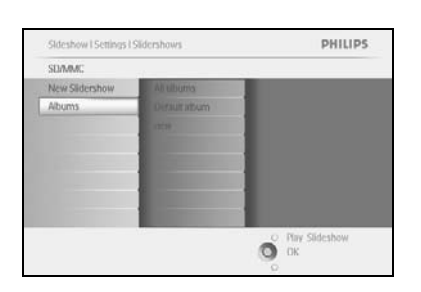

Περιηγηθείτε προς τα κάτω για να μεταβείτε στην παρουσίαση που θέλετε να διαγράψετε και πατήστε το κουμπί menu.

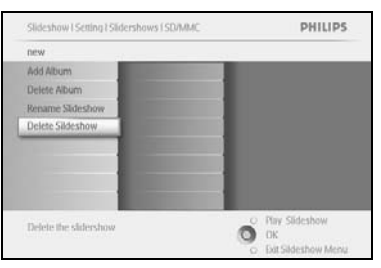

Περιηγηθείτε προς τα κάτω για να μεταβείτε στην επιλογή Delete slideshow (Διαγραφή παρουσίασης).

Περιηγηθείτε προς τα δεξιά για να μεταβείτε στην επιλογή Yes (Ναι) ή No (Όχι).

Περιηγηθείτε προς τα κάτω για να μεταβείτε στην επιλογή Yes (Ναι) και πατήστε OK για επιβεβαίωση.

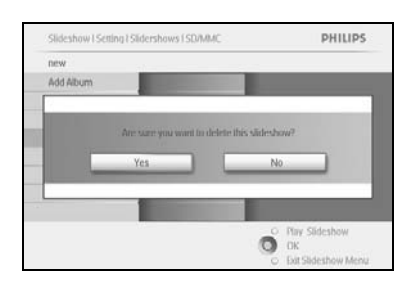

# 4.2 Αλληλουχία παρουσίασης

Οι παρουσιάσεις μπορούν να αναπαραχθούν με δύο τρόπους, τυχαία ή σε αλληλουχία.

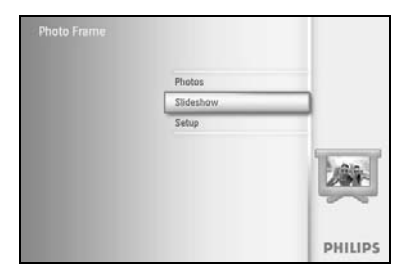

Πατήστε το κουμπί menu για να αποκτήσετε πρόσβαση στο Main Menu (Βασικό μενού).

Περιηγηθείτε προς τα κάτω για να επισημάνετε το εικονίδιο setup (ρύθμιση).

Περιηγηθείτε προς τα δεξιά ή πατήστε το κουμπί OK για να αποκτήσετε πρόσβαση στο μενού slideshow (παρουσίαση).

PHILIPS **Sldesho Settin** Photo fra Collage **Background Colo** Show Clocks Play, Edit and Creat  $\bullet$   $\infty$ seocsnows<br>To view your sildesh

Περιηγηθείτε προς τα κάτω για να αποκτήσετε πρόσβαση στο μενού sequence (αλληλουχία).

# 4.3 Εφέ μετάβασης

Οι φωτογραφίες μπορούν να εμφανιστούν στην οθόνη με τρεις τρόπους Fade (Σταδιακό ξεθώριασμα), Slide (Προβολή slide) ή Scroll (Κύλιση).

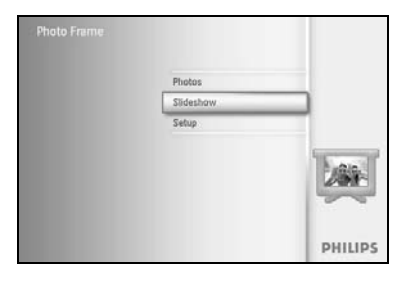

Πατήστε το κουμπί menu για να αποκτήσετε πρόσβαση στο Main Menu (Βασικό μενού).

Περιηγηθείτε προς τα κάτω για να επισημάνετε το εικονίδιο Slideshow (παρουσίαση).

Περιηγηθείτε προς τα δεξιά ή πατήστε το κουμπί ΟΚ για να αποκτήσετε πρόσβαση στο μενού slideshow (παρουσίαση).

PHILIPS C Play Sideshow

Περιηγηθείτε προς τα κάτω για να μεταβείτε στην επιλογή Transition Effect (Εφέ μετάβασης).

Περιηγηθείτε προς τα δεξιά για να επισημάνετε το εφέ.

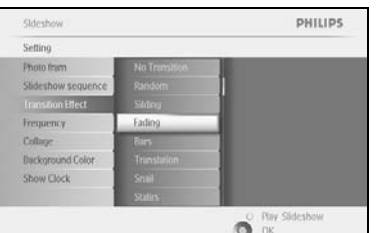

Περιηγηθείτε προς τα κάτω για να επιλέξετε μεταξύ Random (Τυχαίο), Fade (Σταδιακό ξεθώριασμα), Slide (Προβολή slide) και Scroll (Κύλιση).

Πατήστε OK.για επιβεβαίωση.

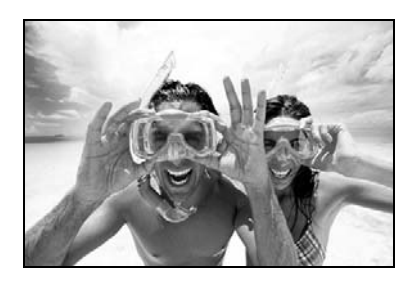

Πατήστε Play Slideshow για έξοδο από το μενού και αναπαραγωγή της παρουσίασης

Σημείωση 1: Αυτή η λειτουργία ισχύει για όλες τις παρουσιάσεις που είναι αποθηκευμένες σε όλα τα μέσα.

Σημείωση 2: Το τυχαίο αναπαράγει διαφορετικά εφέ, χωρίς αλληλουχία κατά τη μετάβαση της παρουσίασης.

# 4.4 Συχνότητα

Χρησιμοποιήστε αυτή τη λειτουργία για να επιλέξετε το χρονικό διάστημα κατά το οποίο προβάλλεται κάθε φωτογραφία κατά τη διάρκεια της παρουσίασης.

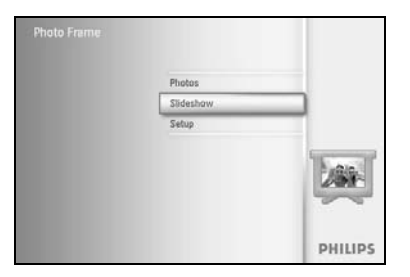

Πατήστε το κουμπί menu για να αποκτήσετε πρόσβαση στο Main Menu (Βασικό μενού).

Περιηγηθείτε προς τα κάτω για να επισημάνετε το εικονίδιο Slideshow (παρουσίαση).

Περιηγηθείτε προς τα δεξιά ή πατήστε το κουμπί ΟΚ για να αποκτήσετε πρόσβαση στο μενού slideshow (παρουσίαση).

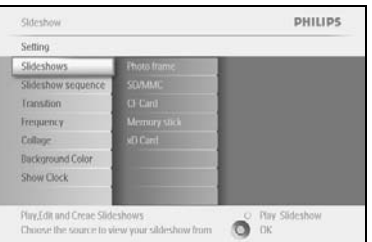

Slidesbe **Phritin** fro

**ANIERANA** 

PHILIPS

Περιηγηθείτε προς τα κάτω για να αποκτήσετε πρόσβαση στο μενού frequency (συχνότητα).

Περιηγηθείτε προς τα δεξιά.

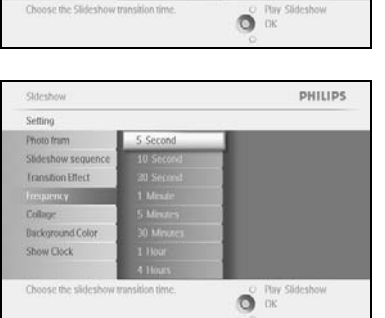

Περιηγηθείτε προς τα κάτω για να μεταβείτε στον επιθυμητό χρόνο μετάβασης.

Πατήστε το κουμπί OK για επιβεβαίωση.

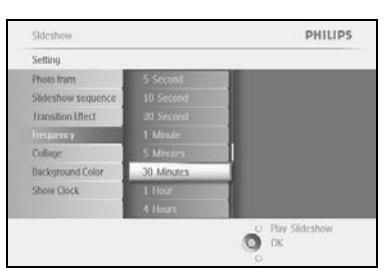

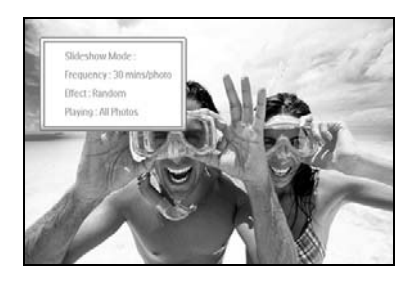

Πατήστε Play Slideshow για έξοδο από το μενού και αναπαραγωγή της παρουσίασης

Σημείωση 1: Αυτή η λειτουργία ισχύει για όλες τις παρουσιάσεις που είναι αποθηκευμένες σε όλα τα μέσα.

# 4.5 Κολάζ

.<br>Sldesh Settino

Για ταυτόχρονη εμφάνιση πολλαπλών οργανωμένων φωτογραφιών στην οθόνη, επιλέξτε το κολάζ.

Σημείωση: Φωτογραφίες που έχουν διαμορφωθεί με τέτοιο τρόπο ώστε να μην χωράνε στην οθόνη του PhotoFrame™ κανονικά εμφανίζονται με ένα μαύρο περιθώριο. Το κολάζ συμπληρώνει αυτόματα αυτά τα περιθώρια με πολλαπλές προβολές της ίδιας φωτογραφίας.

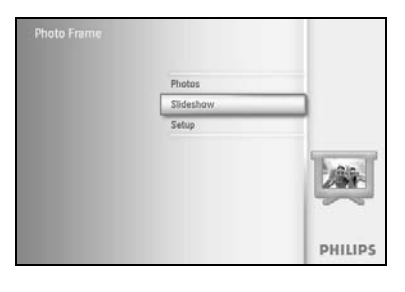

PHILIPS

**PHILIPS** 

O Riv Sideshow

Πατήστε το κουμπί menu για να αποκτήσετε πρόσβαση στο Main Menu (Βασικό μενού).

Περιηγηθείτε προς τα κάτω για να επισημάνετε το εικονίδιο Slideshow (Παρουσίαση).

Περιηγηθείτε προς τα δεξιά ή πατήστε το κουμπί OK για να αποκτήσετε πρόσβαση στο μενού slideshow (παρουσίαση).

Περιηγηθείτε προς τα κάτω για να αποκτήσετε πρόσβαση στο μενού collage (κολάζ).

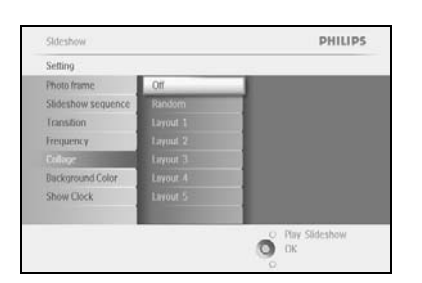

 $\bullet$   $\infty$ 

Περιηγηθείτε προς τα δεξιά. Για να αποκτήσετε πρόσβαση στις διαφορετικές δομές κολάζ.

Περιηγηθείτε προς τα κάτω για να επιλέξετε τη δομή που προτιμάτε. Πατήστε OK για να επιβεβαιώσετε την επιλογή.

Πατήστε Play Slideshow για έξοδο από το μενού και αναπαραγωγή της παρουσίασης

Σημείωση: Εάν επιλέξετε random (τυχαίο) το PhotoFrame™ θα χρησιμοποιήσει τυχαία διαφορετικές δομές κολάζ.

## 4.6 Χρώμα φόντου

Χρησιμοποιήστε αυτή τη λειτουργία για να επιλέξετε το χρώμα του περιθωρίου του φόντου για τις φωτογραφίες που είναι μικρότερες από την προβολή του PhotoFrame™ (αυτές οι φωτογραφίες εμφανίζονται με μαύρα περιθώρια).

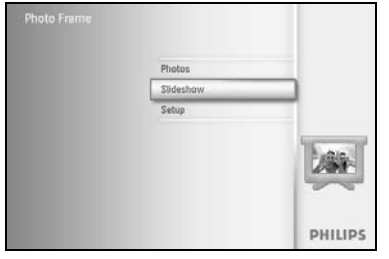

Πατήστε το κουμπί menu για να αποκτήσετε πρόσβαση στο Main Menu (Βασικό μενού).

Περιηγηθείτε προς τα κάτω για να επισημάνετε το εικονίδιο Slideshow (παρουσίαση).

Περιηγηθείτε προς τα δεξιά ή πατήστε το κουμπί OK για να αποκτήσετε πρόσβαση στο μενού slideshow (παρουσίαση).

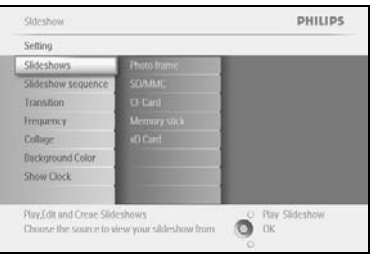

Περιηγηθείτε προς τα κάτω για να αποκτήσετε πρόσβαση στο μενού background color (χρώματα φόντου).

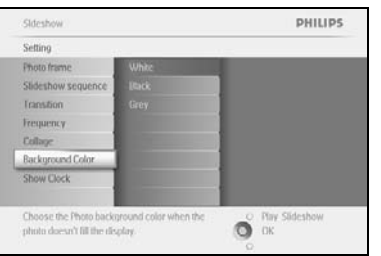

PHILIPS

 $\bullet$  Fire Sideshow

Περιηγηθείτε προς τα δεξιά για να αποκτήσετε πρόσβαση στη λίστα χρωμάτων.

Περιηγηθείτε προς τα πάνω και προς τα κάτω για να επιλέξετε το χρώμα [επιλέξτε ανάμεσα σε Black (Μαύρο) ή White (Άσπρο)] και πατήστε OK για να επιβεβαιώσετε την επιλογή.

# 4.7 Εμφάνιση ρολογιού

#### Το ρολόι εμφανίζεται στην οθόνη στο πάνω μέρος των εικόνων σε λειτουργία παρουσίασης και αναζήτησης.

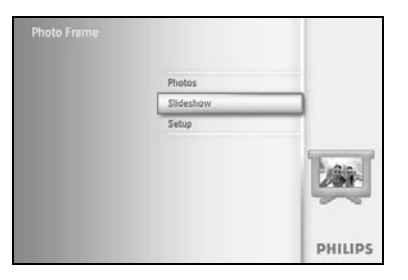

Πατήστε το κουμπί menu για να αποκτήσετε πρόσβαση στο Main Menu (Βασικό μενού).

Περιηγηθείτε προς τα κάτω για να επισημάνετε το εικονίδιο Slideshow (παρουσίαση).

Περιηγηθείτε προς τα δεξιά ή πατήστε το κουμπί ΟΚ για να αποκτήσετε πρόσβαση στο μενού slideshow (παρουσίαση).

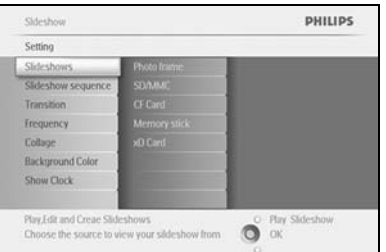

Sides Settin

PHILIPS

 $\bullet$   $\infty$ 

Περιηγηθείτε προς τα κάτω για να αποκτήσετε πρόσβαση στο μενού show clock (εμφάνιση ρολογιού).

Περιηγηθείτε προς τα δεξιά για να αποκτήσετε πρόσβαση στις επιλογές Yes (Ναι)/No (Όχι).

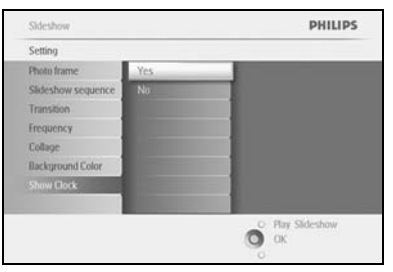

Περιηγηθείτε προς τα πάνω και κάτω για να επιλέξετε το χρώμα [επιλέξτε ανάμεσα σε Black (Μαύρο) ή White (Άσπρο)] και πατήστε OK για να επιβεβαιώσετε την επιλογή.

# 5 Εγκατάσταση

Χρησιμοποιήστε αυτή την ενότητα για να εγκαταστήσετε τα επίπεδα φωτεινότητας του PhotoFrame™, τις ρυθμίσεις ώρας και ημερομηνίας, την απενεργοποίηση του ήχου "μπιπ", τον έλεγχο της κατάστασης του PhotoFrame™ και τη γλώσσα προβολής πληροφοριών στην οθόνη και για να ενεργοποιήσετε τη λειτουργία διαγραφής στην κάρτα μνήμης. Επιπλέον, μπορείτε να ρυθμίσετε την καθημερινή ώρα αυτόματης απενεργοποίησης και ενεργοποίησης για το PhotoFrame™, να ορίσετε υπενθύμιση γεγονότος και να αποφασίσετε εάν θέλετε να εμφανίζεται ρολόι με την ώρα στην οθόνη.

### 5.1 Φωτεινότητα

Αλλάξτε τις ρυθμίσεις φωτεινότητας του PhotoFrame™ για να πετύχετε την καλύτερη δυνατή ορατότητα ανάλογα με τις συνθήκες φωτισμού.

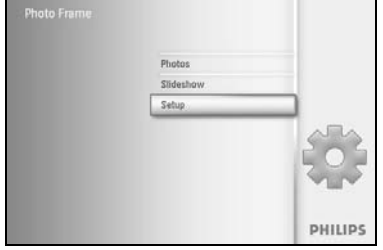

Πατήστε το κουμπί menu για να αποκτήσετε πρόσβαση στο Main Menu (Βασικό μενού).

Περιηγηθείτε προς τα κάτω για να επισημάνετε το εικονίδιο setup (ρύθμιση).

Περιηγηθείτε προς τα δεξιά ή πατήστε το κουμπί OK για να αποκτήσετε πρόσβαση στο μενού setup (ρύθμιση).

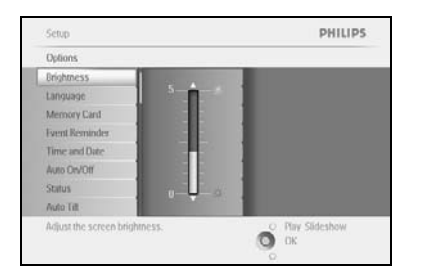

Περιηγηθείτε προς τα δεξιά για να αποκτήσετε πρόσβαση στον έλεγχο της επιλογής brightness (φωτεινότητα).

Περιηγηθείτε προς τα πάνω και κάτω για να επιλέξετε το επίπεδο της φωτεινότητας.

Πατήστε το κουμπί Play Slideshow για έξοδο από το μενού Διαφορετικά, περιηγηθείτε προς τα αριστερά για να επιστρέψετε στο προηγούμενο μενού

# 5.2 Γλώσσα

Χρησιμοποιήστε αυτή την ενότητα για να επιλέξετε τη γλώσσα του μενού του PhotoFrame™.

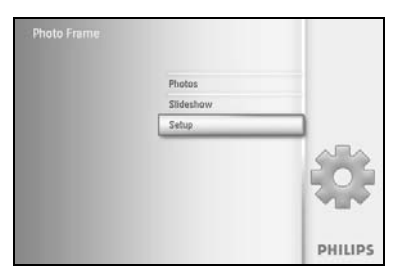

Πατήστε το κουμπί menu για να αποκτήσετε πρόσβαση στο Main Menu (Βασικό μενού).

Περιηγηθείτε προς τα κάτω για να επισημάνετε το εικονίδιο setup (ρύθμιση).

Περιηγηθείτε προς τα δεξιά ή πατήστε το κουμπί ΟΚ για να αποκτήσετε πρόσβαση στο μενού setup (ρύθμιση).

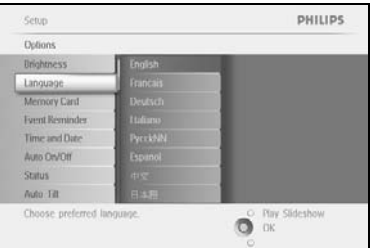

Setup  $0<sub>0</sub>$ Linou

Auto Titl

PHILIPS

 $\bullet$  Finy Slid

Περιηγηθείτε προς τα κάτω για να μεταβείτε στην επιλογή language (γλώσσα).

Περιηγηθείτε προς τα δεξιά για να μεταβείτε στο μενού της επιλογής language (γλώσσα).

Περιηγηθείτε προς τα πάνω και προς τα κάτω για να επιλέξετε τη γλώσσα προτίμησής σας (επιλέξτε μεταξύ αγγλικών, γαλλικών, ισπανικών, ιταλικών, πολωνικών, κινέζικων και ιαπωνικών).

Πατήστε το κουμπί OK για να επιβεβαιώσετε την επιλογή σας. Η νέα ρύθμιση ισχύει αμέσως.

## 5.3 Κάρτα μνήμης

Χρησιμοποιήστε αυτή τη λειτουργία για να επιτρέψετε τη λειτουργία διαγραφής στην ενσωματωμένη κάρτα μνήμης

#### Άδεια διαγραφής

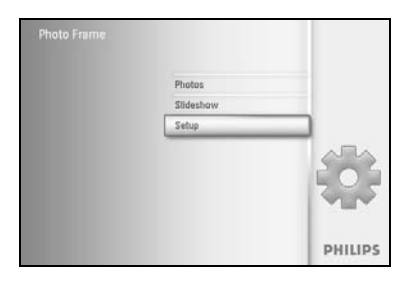

Πατήστε το κουμπί menu για να αποκτήσετε πρόσβαση στο Main Menu (Βασικό μενού).

Περιηγηθείτε προς τα κάτω για να επισημάνετε το εικονίδιο setup (ρύθμιση).

Περιηγηθείτε προς τα δεξιά ή πατήστε το κουμπί OK για να αποκτήσετε πρόσβαση στο μενού setup (ρύθμιση).

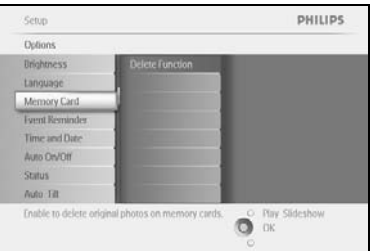

Περιηγηθείτε προς τα κάτω στην επιλογή Memory Card (Κάρτα νήμης),

Περιηγηθείτε προς τα δεξιά στην επιλογή Delete function (Λειτουργία διαγραφής).

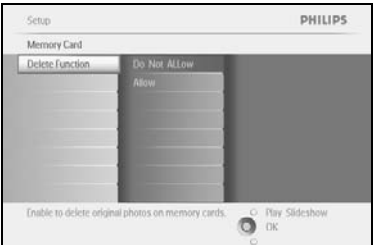

Περιηγηθείτε προς τα δεξιά για να επιλέξετε Do Not Allow (Δεν επιτρέπεται) ή Allow (Επιτρέπεται).

Πατήστε OK για να επιβεβαιώσετε την επιλογή.

## 5.4 Υπενθύμιση γεγονότος

Χρησιμοποιήστε αυτή τη λειτουργία για να ορίσετε υπενθυμίσεις για συγκεκριμένες ημέρες. Μπορείτε να επιλέξετε τη φωτογραφία που θα προβληθεί σε επιλεγμένη ώρα και ημερομηνία.

## 5.4.1 Δημιουργία νέας

#### Βήμα 1 Δημιουργία νέας ειδοποίησης για υπενθύμιση γεγονότος

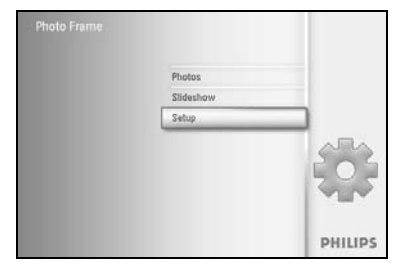

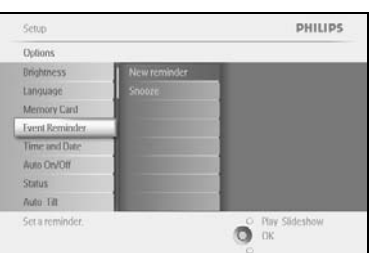

Πατήστε το κουμπί menu για να αποκτήσετε πρόσβαση στο Main Menu (Βασικό μενού).

Περιηγηθείτε προς τα κάτω για να επισημάνετε το εικονίδιο setup (ρύθμιση).

Περιηγηθείτε προς τα δεξιά ή πατήστε το κουμπί ΟΚ για να αποκτήσετε πρόσβαση στο μενού setup (ρύθμιση).

Περιηγηθείτε προς τα κάτω στην επιλογή Alarm reminder (Ειδοποίηση υπενθύμισης).

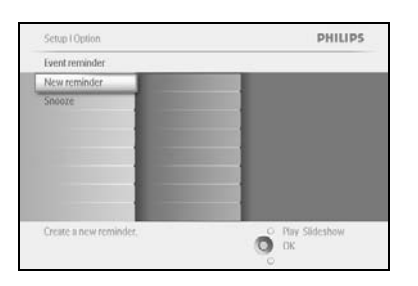

Περιηγηθείτε προς τα δεξιά για να μεταβείτε στην επιλογή New Alarm reminder (Νέα ειδοποίηση υπενθύμισης).

Πατήστε το κουμπί OK.

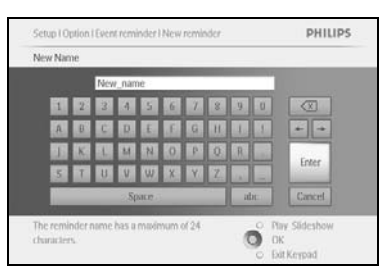

Χρησιμοποιήστε τα κουμπιά περιήγησης και πατήστε OK για να εισαγάγετε το όνομα του άλμπουμ προς δημιουργία, μέχρι και 24 χαρακτήρες.

Επισημάνετε την επιλογή ENTER και πατήστε το κουμπί OK για να επιβεβαιώσετε το όνομα και να επιστρέψετε στο μενού του PhotoFrame™.

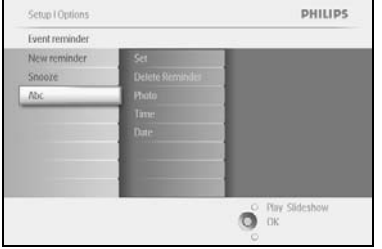

Η νέα ειδοποίηση εμφανίζεται στα αριστερά.

### Βήμα 2 Φωτογραφία υπενθύμισης γεγονότος

#### Επιλέξτε τη φωτογραφία που θα προβληθεί όταν ξεκινήσει η υπενθύμιση.

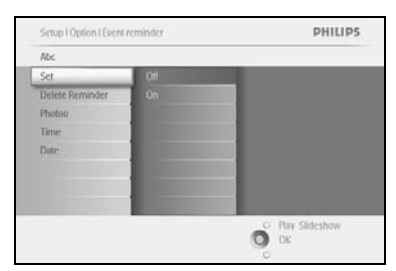

Περιηγηθείτε προς τα δεξιά και προς τα κάτω για να μεταβείτε στην επιλογή Photo (Φωτογραφία).

Πατήστε το κουμπί OK για να επιβεβαιώσετε την επιλογή σας.

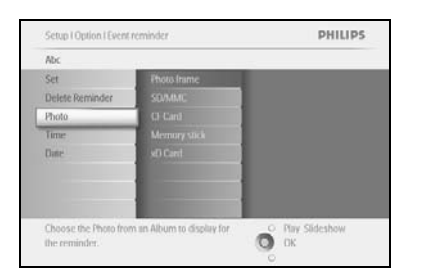

Περιηγηθείτε προς τα κάτω για να επιλέξετε photo (φωτογραφία). Περιηγηθείτε προς τα δεξιά για να μεταβείτε στη λίστα άλμπουμ.

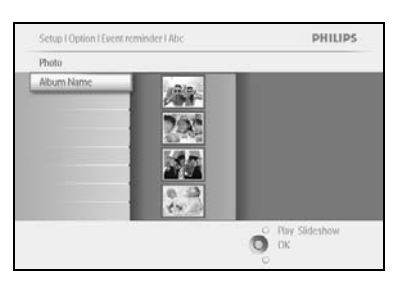

Περιηγηθείτε προς τα κάτω για να επιλέξετε το άλμπουμ. Περιηγηθείτε προς τα δεξιά για να μεταβείτε στην μικρογραφία.

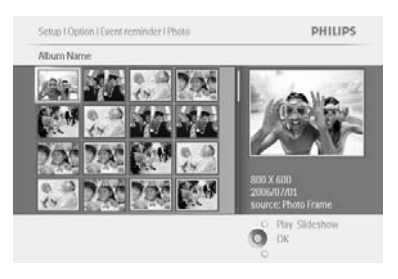

Περιηγηθείτε για να επιλέξετε τη φωτογραφία. Πατήστε OK για να επιβεβαιώσετε την επιλογή.

#### Βήμα 3 - Ώρα υπενθύμισης γεγονότος

Ορίστε την ώρα της ημέρας για εκκίνηση της υπενθύμισης.

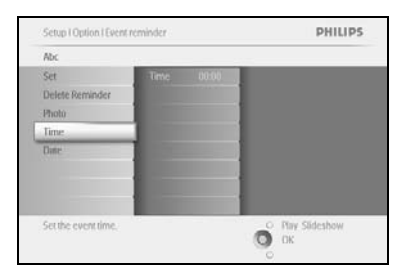

Περιηγηθείτε προς τα δεξιά και προς τα κάτω για να μεταβείτε στην επιλογή Time (Ώρα).

Πατήστε το κουμπί OK για να επιβεβαιώσετε την επιλογή σας.

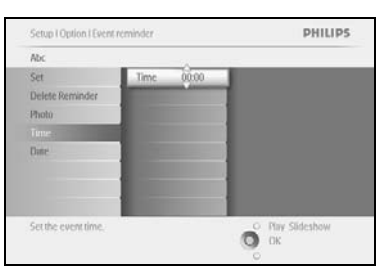

Περιηγηθείτε προς τα πάνω και κάτω για να μετακινηθείτε σε ώρες, λεπτά και AM/PM.

#### Βήμα 4 Ημερομηνία υπενθύμισης γεγονότος

Επιλέξτε την ημερομηνία για εκκίνηση της υπενθύμισης γεγονότος.

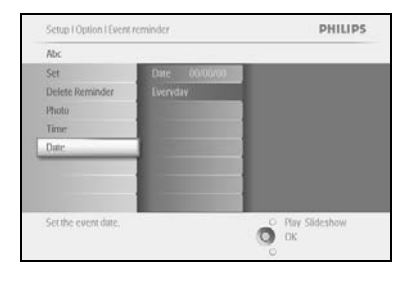

Περιηγηθείτε προς τα δεξιά και κάτω για να μεταβείτε στην επιλογή Date (Ημερομηνία).

Πατήστε το κουμπί OK για να επιβεβαιώσετε την επιλογή σας.

PHILIPS Setup  $\mu$ Šet Delete? Phot Set the event duty  $\bullet$  Finy Slide

Μπορείτε να επιλέξετε αυτή την ειδοποίηση καθημερινά ή να προγραμματίσετε συγκεκριμένη ημερομηνία.

Περιηγηθείτε προς τα αριστερά και προς τα δεξιά για να επιλέξετε ημέρα, μήνα, έτος.

Περιηγηθείτε προς τα πάνω και προς τα κάτω για να μετακινηθείτε σε ημέρες, μήνες και ώρες.

#### Διαγραφή υπενθύμισης γεγονότος

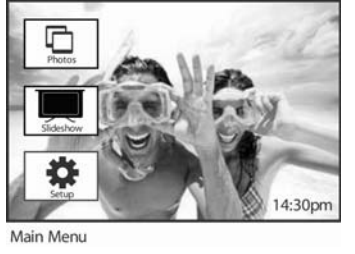

Main Menu

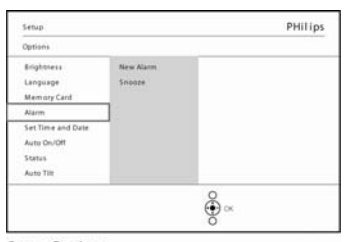

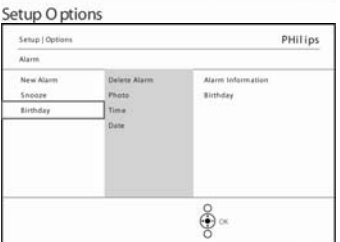

Πατήστε το κουμπί menu για να αποκτήσετε πρόσβαση στο Main Menu (Βασικό μενού).

Περιηγηθείτε προς τα κάτω για να επισημάνετε το εικονίδιο setup (ρύθμιση).

Περιηγηθείτε προς τα δεξιά ή πατήστε το κουμπί ΟΚ για να αποκτήσετε πρόσβαση στο μενού setup (ρύθμιση).

Περιηγηθείτε προς τα κάτω στην επιλογή event reminder (υπενθύμιση γεγονότος).

Περιηγηθείτε προς τα δεξιά και προς τα κάτω για να μεταβείτε στο όνομα του γεγονότος.

Περιηγηθείτε προς τα δεξιά για να μεταβείτε στην επιλογή Delete Alarm (Διαγραφή ειδοποίησης).

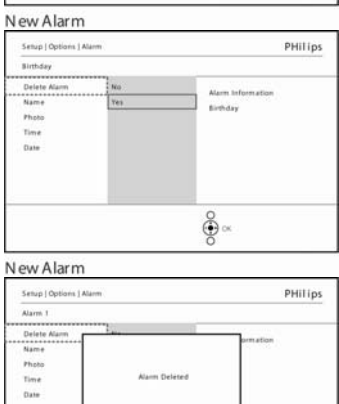

 $\mathcal{E}^{\infty}_{\infty}$ 

Περιηγηθείτε προς τα πάνω και κάτω για να επιλέξετε είτε yes (ναι) είτε no (όχι).

Πατήστε το κουμπί OK για να επιβεβαιώσετε την επιλογή σας.

New Alarm

# 5.4.2 Επανάληψη υπενθύμισης γεγονότος

Διατίθεται λειτουργία επανάληψης για να μπορείτε να απενεργοποιήσετε προσωρινά την υπενθύμιση.

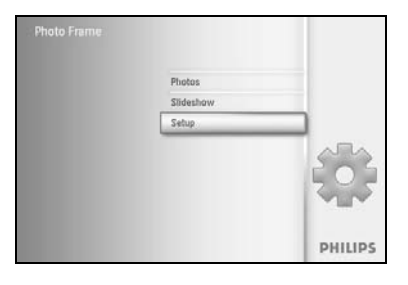

Πατήστε το κουμπί menu για να αποκτήσετε πρόσβαση στο Main Menu (Βασικό μενού).

Περιηγηθείτε προς τα κάτω για να επισημάνετε το εικονίδιο setup (ρύθμιση).

Περιηγηθείτε προς τα δεξιά ή πατήστε το OK για να αποκτήσετε πρόσβαση στο μενού setup (ρύθμιση).

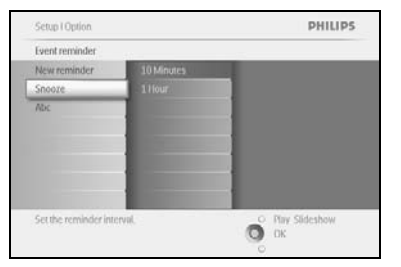

Περιηγηθείτε προς τα κάτω στην επιλογή Alarm (Ειδοποίηση).

Περιηγηθείτε προς τα δεξιά και προς τα κάτω για να μεταβείτε στην επιλογή snooze (επανάληψη).

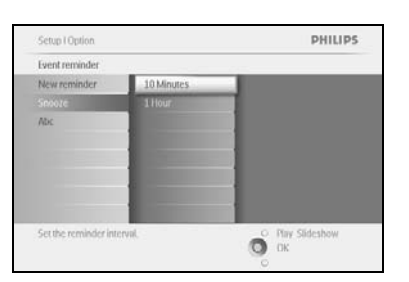

Περιηγηθείτε προς τα δεξιά και προς τα κάτω για να επιλέξετε μεταξύ ON/ Off (Ενεργοποίηση/Απενεργοποίηση), 5 minutes (5 επτά) ή 10 minutes (10 λεπτά).

Πατήστε το κουμπί OK για να επιβεβαιώσετε την επιλογή σας.

# 5.5 Ώρα, ημερομηνία και ρολόι

Χρησιμοποιήστε αυτή τη λειτουργία για να ορίσετε την ώρα και την ημερομηνία του PhotoFrame™.

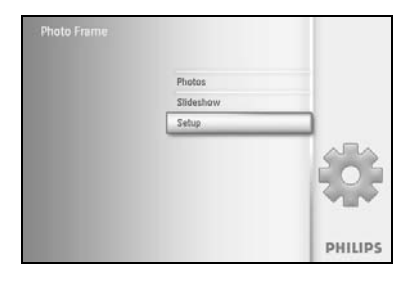

Πατήστε το κουμπί menu για να αποκτήσετε πρόσβαση στο Main Menu (Βασικό μενού).

Περιηγηθείτε προς τα κάτω για να επισημάνετε το εικονίδιο setup (ρύθμιση).

Περιηγηθείτε προς τα δεξιά ή πατήστε το κουμπί OK για να αποκτήσετε πρόσβαση στο μενού setup (ρύθμιση).

Setup **PHILIPS** Oxtion Languag Memory Card **Event Remir Status** Auto Title C Flay Slideshow

**PHILIPS** 

O Riv Sideshov

Setup I Opti

Time and Date

**Show Clock** 

Περιηγηθείτε προς τα κάτω για την επιλογή Time and Date (Ώρα και ημερομηνία).

Περιηγηθείτε προς τα δεξιά για πρόσβαση στις ρυθμίσεις Time (Ώρα) και Date (Ημερομηνία).

Περιηγηθείτε προς τα **δεξιά** για μετάβαση στην επιλογή **Time** (Ώρα).

Περιηγηθείτε προς τα δεξιά και προς τα κάτω για να μεταβείτε στην επιλογή Date (Ημερομηνία).

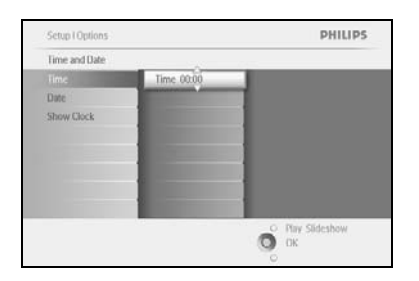

#### Time (Ώρα):

Περιηγηθείτε προς τα πάνω και προς τα κάτω για να επιλέξετε την ώρα.

Περιηγηθείτε προς τα αριστερά και προς τα δεξιά για να μετακινηθείτε σε ώρες, λεπτά και AM/PM.

Πατήστε το κουμπί OK για να επιβεβαιώσετε την επιλογή σας.

#### Date (Ημερομηνία):

Περιηγηθείτε προς τα πάνω και προς τα κάτω για να επιλέξετε την ημερομηνία.

Περιηγηθείτε προς τα αριστερά και προς τα δεξιά για να μετακινηθείτε σε ημέρες, μήνες και ώρες.

Πατήστε το κουμπί OK για να επιβεβαιώσετε την επιλογή σας.

#### Show Clock (Εμφάνιση ρολογιού):

Εάν θέλετε να χρησιμοποιήσετε το PhotoFrame™ σαν ρολόι

Περιηγηθείτε προς τα πάνω και προς τα κάτω για να επιλέξετε το Show clock (Εμφάνιση ρολογιού).

Περιηγηθείτε προς τα δεξιά και, στη συνέχεια, προς τα πάνω και προς τα κάτω για να επιλέξετε No Clock (Χωρίς ρολόι), Full Screen (Πλήρης οθόνη), In Slideshow (Σε παρουσίαση) ή Both (Και τα δύο).

Πατήστε το κουμπί OK για να επιβεβαιώσετε την επιλογή σας.

Πατήστε Play Slideshow για έξοδο από το μενού και αναπαραγωγή της παρουσίασης

Σημείωση: Αυτή η ενέργεια πρέπει να πραγματοποιηθεί πριν ρυθμίσετε την υπενθύμιση γεγονότος και την αυτόματη ενεργοποίηση/απενεργοποίηση.

# 5.6 Αυτόματη ενεργοποίηση/απενεργοποίηση

Χρησιμοποιήστε αυτή τη λειτουργία για να επιλέξετε πότε θα ενεργοποιείται το PhotoFrame™ για καθημερινές και σαββατοκύριακα.

Ανάλογα με τον τρόπο ζωής και το πρόγραμμα, μπορεί να θέλετε το PhotoFrame™ να ενεργοποιείται και να απενεργοποιείται αυτόματα διαφορετική ώρα τις καθημερινές και όταν είστε στη δουλειά κατά τη διάρκεια μιας εργάσιμης ημέρας της εβδομάδας και διαφορετική ώρα τα σαββατοκύριακα.

Για παράδειγμα: χρησιμοποιήστε τα 3 χρονοδιαγράμματα για τις καθημερινές για να ρυθμίσετε το PhotoFrame™ να είναι ενεργοποιημένο, μόνο όταν είστε στο σπίτι (μετά τη δουλειά) κατά τη διάρκεια του πρωινού, την ώρα του μεσημεριανού και τέλος το απόγευμα.

ΣΗΜΕΙΩΣΗ: Η τοπική ώρα πρέπει να ρυθμιστεί σωστά πριν από τη ρύθμιση αυτής της λειτουργίας (δείτε την ενότητα ώρα και ημερομηνία στο μενού ρύθμισης.).

#### Καθημερινές – Δευτέρα 00:00 έως Παρασκευή 23:59

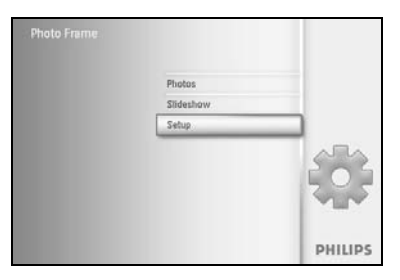

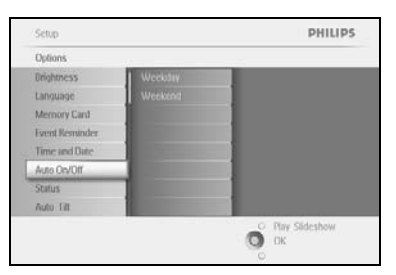

Πατήστε το κουμπί menu για να αποκτήσετε πρόσβαση στο Main Menu (Βασικό μενού).

Περιηγηθείτε προς τα κάτω για να επισημάνετε το εικονίδιο setup (ρύθμιση).

Περιηγηθείτε προς τα δεξιά ή πατήστε το κουμπί ΟΚ για να αποκτήσετε πρόσβαση στο μενού setup (ρύθμιση).

Περιηγηθείτε προς τα κάτω για να επιλέξετε τη λειτουργία Auto On/Off (Αυτόματη ενεργοποίηση/απενεργοποίηση).

Περιηγηθείτε προς τα δεξιά για να επιλέξετε weekday (καθημερινές).

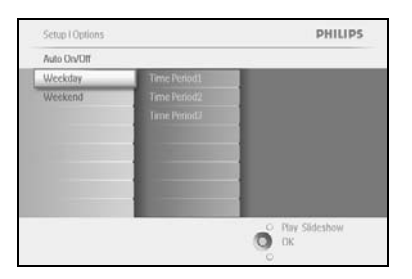

Περιηγηθείτε προς τα δεξιά για να επιλέξετε Time period (Χρονική περίοδος).

Σημείωση: Υπάρχουν 3 χρονικές περίοδοι για πρωί, μεσημέρι και απόγευμα. Ωστόσο, μια ολόκληρη ημέρα μπορεί να χρησιμοποιηθεί σε 1 χρονοδιάγραμμα.

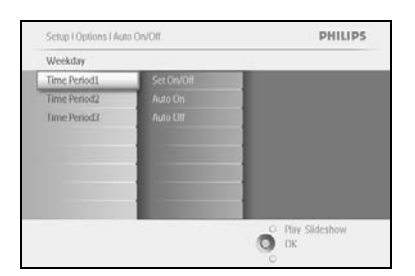

Η κάθε χρονική περίοδος διαθέτει 3 επιλογές [Set on (Ρύθμιση), Auto On (Αυτόματη ενεργοποίηση) και Auto Off (Αυτόματη απενεργοποίηση)].

Περιηγηθείτε προς τα δεξιά για να αποκτήσετε πρόσβαση στο μενού.

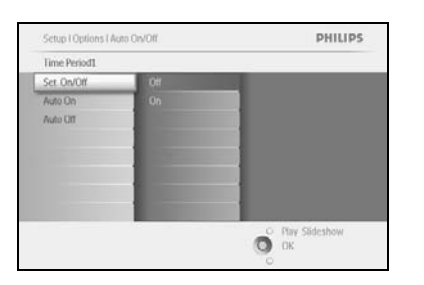

Περιηγηθείτε προς τα δεξιά για να επιλέξετε είτε ρύθμιση για On (Ενεργοποίηση) είτε ρύθμιση για Off (Απενεργοποίηση).

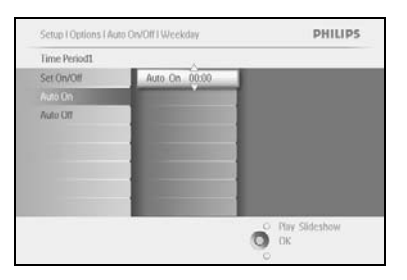

Περιηγηθείτε προς τα κάτω για να μεταβείτε στην επιλογή Auto On (Αυτόματη ενεργοποίηση).

Περιηγηθείτε προς τα πάνω και προς τα κάτω για να αλλάξετε την ώρα. Περιηγηθείτε προς τα δεξιά για να μετακινηθείτε σε ώρες και λεπτά.

Πατήστε OK.για επιβεβαίωση.

Επαναλάβετε για να αλλάξετε την επιλογή Auto Off (Αυτόματη απενεργοποίηση).

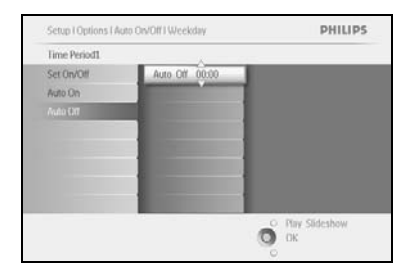

#### Σαββατοκύριακο – Σάββατο 00:00 έως Κυριακή 23:59

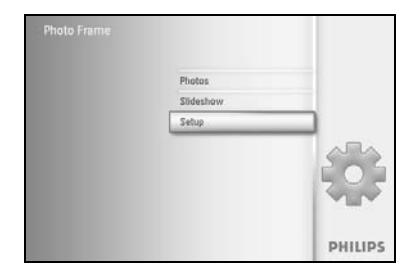

PHILIPS Sétú Options **Unightness** Languag Memory Card Time and Da Auto On/Of Auto Tilt  $\bullet$ <sup>nws</sup>

Πατήστε το κουμπί menu για να αποκτήσετε πρόσβαση στο Main Menu (Βασικό μενού).

Περιηγηθείτε προς τα κάτω για να επισημάνετε το εικονίδιο setup (ρύθμιση).

Περιηγηθείτε προς τα δεξιά ή πατήστε το κουμπί OK για να αποκτήσετε πρόσβαση στο μενού setup (ρύθμιση).

Περιηγηθείτε προς τα κάτω για να επιλέξετε τη λειτουργία Auto On/Off (Αυτόματη ενεργοποίηση/απενεργοποίηση).

Περιηγηθείτε προς τα δεξιά για την επιλογή weekend (σαββατοκύριακο).

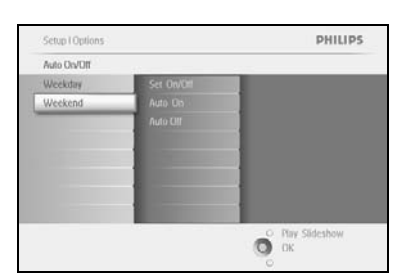

Περιηγηθείτε προς τα δεξιά για να επιλέξετε ώρα Auto ON/ OFF (Αυτόματη ενεργοποίηση/απενεργοποίηση).

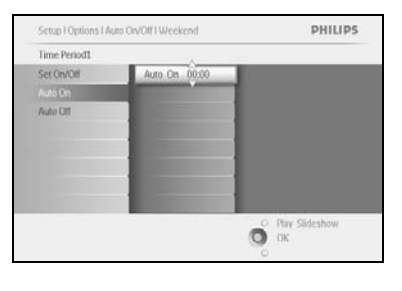

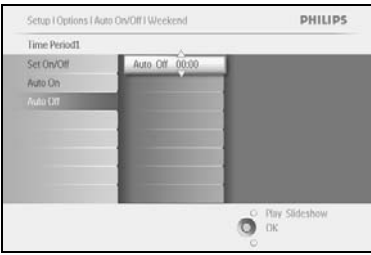

Περιηγηθείτε προς τα πάνω και προς τα κάτω για να αλλάξετε την ώρα.

Περιηγηθείτε προς τα δεξιά για να μετακινηθείτε σε ώρες και λεπτά. Πατήστε το κουμπί OK για επιβεβαίωση.

Σημείωση: Το ψηφιακό PhotoFrame™ θα απενεργοποιήσει αυτόματα την προβολή του ακριβώς κατά την ώρα απενεργοποίησης. Εάν η ώρα αυτή έχει ήδη παρέλθει, θα μεταβεί στην κατάσταση αυτόματης απενεργοποίησης, στην επόμενη καθορισμένη ώρα. Σημείωση 2: Εάν θέλετε να ενεργοποιήσετε το PhotoFrame™ κατά τη διάρκεια μιας περιόδου αυτόματης απενεργοποίησης, απλά πατήστε οποιοδήποτε κουμπί και το PhotoFrame™ θα "ξυπνήσει" και θα λειτουργεί μέχρι την επόμενη περίοδο αυτόματης απενεργοποίησης.

# 5.7 Αυτόματη προσαρμογή θέσης

Με αυτή τη λειτουργία οι φωτογραφίες σας τοποθετούνται αυτόματα σε σωστή θέση ανεξάρτητα από το αν έχετε τοποθετήσει το PhotoFrame™ οριζόντια ή κάθετα.

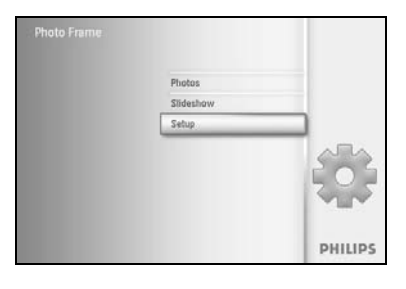

Πατήστε το κουμπί menu για να αποκτήσετε πρόσβαση στο Main Menu (Βασικό μενού).

Περιηγηθείτε προς τα κάτω για να επισημάνετε το εικονίδιο setup (ρύθμιση).

Περιηγηθείτε προς τα δεξιά ή πατήστε το κουμπί ΟΚ για να αποκτήσετε πρόσβαση στο μενού setup (ρύθμιση).

**PHILIPS** Setop Option <u>Drightne</u>s tanguage Memory Card **Event Remine** Time and Da Auto On/Of Auto Titl  $\bullet$   $\infty$ 

Περιηγηθείτε προς τα κάτω για να μεταβείτε στην επιλογή Auto tilt (Αυτόματη προσαρμογή θέσης).

Περιηγηθείτε προς τα δεξιά για να μεταβείτε στην επιλογή On (Ενεργοποίηση) ή Off (Απενεργοποίηση).

Πατήστε OK για να επιβεβαιώσετε την επιλογή.

# 5.8 Ενεργοποίηση/Απενεργοποίηση ήχου "μπιπ"

Ενεργοποίηση/Απενεργοποίηση των ήχων των κουμπιών

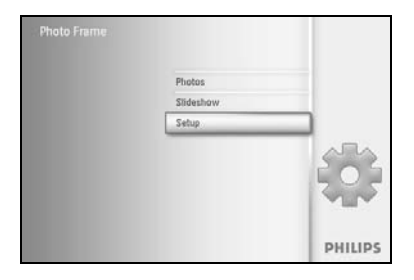

Πατήστε το κουμπί menu για να αποκτήσετε πρόσβαση στο Main Menu (Βασικό μενού).

Περιηγηθείτε προς τα κάτω για να επισημάνετε το εικονίδιο setup (ρύθμιση).

Περιηγηθείτε προς τα δεξιά ή πατήστε το κουμπί OK για να αποκτήσετε πρόσβαση στο μενού setup (ρύθμιση).

**PHILIPS** .<br>Sétú Option set Rees  $\bullet$   $\infty$ 

Περιηγηθείτε προς τα κάτω για να μεταβείτε στην επιλογή beep (ήχος "μπιπ").

Περιηγηθείτε προς τα δεξιά για να μεταβείτε στην επιλογή On (Ενεργοποίηση) ή Off (Απενεργοποίηση).

Περιηγηθείτε προς τα κάτω ή πατήστε ΟΚ για να επιβεβαιώσετε την επιλογή.

# 5.9 Κατάσταση

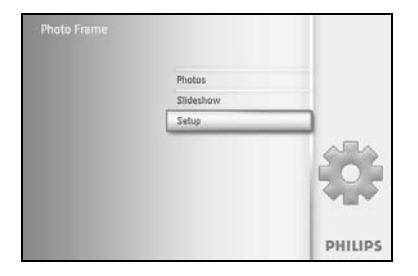

**PHILIPS** Setup Options **Drightnes** Language Memory Ca  $\bullet$ 

Πατήστε το κουμπί menu για να αποκτήσετε πρόσβαση στο Main Menu (Βασικό μενού).

Περιηγηθείτε προς τα κάτω για να επισημάνετε το εικονίδιο setup (ρύθμιση).

Περιηγηθείτε προς τα δεξιά ή πατήστε το κουμπί OK για να αποκτήσετε πρόσβαση στο μενού setup (ρύθμιση).

Περιηγηθείτε προς τα κάτω για να μεταβείτε στην επιλογή status (κατάσταση).

Η κατάσταση του PhotoFrame™ εμφανίζεται στο δεξί παράθυρο.

Εάν υπάρχει κάρτα μνήμης στο PhotoFrame™, τότε εμφανίζεται η κατάσταση της κάρτας (τύπος κάρτας και υπόλοιπο ελεύθερης μνήμης).

Πατήστε Play Slideshow για έξοδο από το μενού και αναπαραγωγή της παρουσίασης ή

Πατήστε OK για έξοδο

# 6 Για περισσότερη βοήθεια

### 6.1 Εμφάνιση κατάστασης ελέγχου

Μπορείτε να ελέγξετε την κατάσταση του PhotoFrame™— εάν το σύστημα είναι ενεργοποιημένο, εάν φορτίζεται η μπαταρία, πόσες φωτογραφίες μπορούν να αποθηκευτούν, τη διαθέσιμη ισχύ μπαταρίας, ποια μέσα είναι συνδεδεμένα ή την έκδοση λογισμικού του PhotoFrame™.

Από την ενδεικτική λυχνία στο πίσω μέρος, μπορείτε να προσδιορίσετε εάν το σύστημα είναι ενεργοποιημένο ή εάν φορτίζεται η μπαταρία:

Ενδεικτική λυχνία λειτουργίας

Ανάβει μπλε: Σύστημα Ενεργοποιημένο/ Μπαταρία φορτισμένη Σβηστή: Σύστημα Απενεργοποιημένο Αναβοσβήνει μπλε: Μπαταρία φορτίζεται

Ακολουθεί ένας εύκολος τρόπος εύρεσης και άλλων πληροφοριών.

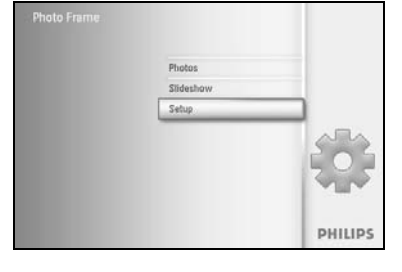

Πατήστε το κουμπί menu για να αποκτήσετε πρόσβαση στο Main Menu (Βασικό μενού).

Περιηγηθείτε προς τα κάτω για να επισημάνετε το εικονίδιο setup (ρύθμιση).

Περιηγηθείτε προς τα **δεξιά** ή πατήστε το κουμπί OK για να αποκτήσετε πρόσβαση στο μενού setup (ρύθμιση).

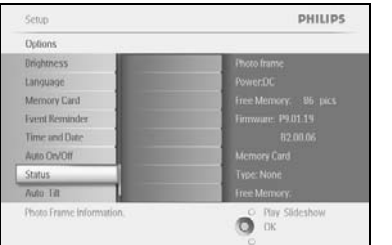

Περιηγηθείτε προς τα κάτω για να μεταβείτε στην επιλογή status (κατάσταση).

Η κατάσταση του PhotoFrame™ εμφανίζεται στο δεξί παράθυρο.

Ελεύθερος χώρος (εικ): XX (Υπολογίζει πόσες επιπλέον φωτογραφίες μπορούν να αποθηκευτούν στο PhotoFrame™)

Τροφοδοσία: DC (όταν παρέχεται τροφοδοσία ρεύματος)

XX% (υπολογίζει την υπολειπόμενη ισχύ μπαταρίας, όταν παρέχεται τροφοδοσία από την εσωτερική μπαταρία.) Συνδεδεμένα μέσα: (Αναγράφει όλες τις συνδεδεμένες στο PhotoFrame™ κάρτες μνήμης) Υλικολογισμικό: (Έκδοση λογισμικού του PhotoFrame™) Συνδεδεμένα μέσα: (Αναγράφει όλες τις κάρτες μνήμης που είναι συνδεδεμένες στο PhotoFrame™) Ελεύθερος χώρος των συνδεδεμένων μέσων: (υπολειπόμενη ελεύθερη μνήμη σε MB)

Πατήστε το κουμπί menu για να αφήσετε αυτό το μενού.

### 6.2 Φροντίδα του PhotoFrame™

- 1) Αποφυγή ρίψης Το PhotoFrame™ είναι μια περίπλοκη ηλεκτρονική συσκευή και δεν είναι σχεδιασμένη για να αντέχει τους κραδασμούς από πτώση.
- 2) Αποφυγή έκθεσης σε υγρασία Το PhotoFrame™ δεν είναι ούτε αδιάβροχο ούτε ανθεκτικό στην υγρασία. Η έκθεσή του σε υγρασία ή υγρό οποιουδήποτε είδους θα προκαλέσει πιθανότατα φθορά στο PhotoFrame™.
- 3) Αποφυγή χτυπημάτων ή γρατσουνιών Η οθόνη LCD του PhotoFrame™ είναι φτιαγμένη από γυαλί και συνεπώς ευαίσθητη σε υπερβολική πίεση και αιχμηρές άκρες.
- 4) Καθαρισμός οθόνης Χρησιμοποιήστε μόνο στεγνό, απαλό πανί για τον καθαρισμό της οθόνης σας.
- 5) Φόρτιση μπαταρίας

Για την πρώτη χρήση, φορτίστε πλήρως το PhotoFrame™ (Η ενδεικτική λυχνία της μπαταρίας θα σβήσει όταν η μπαταρία φορτιστεί πλήρως). Αυτή η διαδικασία μπορεί να διαρκέσει μέχρι και 3 ώρες ή και περισσότερο. Το PhotoFrame™ ξεκινά να φορτίζει πλήρως την εσωτερική του μπαταρία μόνο όταν το επίπεδο της μπαταρίας πέσει κάτω από μια ορισμένη τιμή. Αυτό έχει ως στόχο την επέκταση της ζωής της μπαταρίας του PhotoFrame™, αποτρέποντας την περιττή φόρτιση της μπαταρίας.

- 6) Απομάκρυνση καλωδίων από τη βάση Βεβαιωθείτε ότι δεν υπάρχουν καλώδια κοντά στη βάση του PhotoFrame™, διότι με τα καλώδια ενδέχεται να τραβηχτεί η βάση από το PhotoFrame™ και να πέσει στο πάτωμα.
- 7) Περιορισμοί θερμοκρασίας και υγρασίας Θερμοκρασία λειτουργίας: 0° ~ 45° (Κελσίου) / 32° ~ 113° (Fahrenheit) Υγρασία: 20% ~ 80%.

# 6.3 Συχνές ερωτήσεις

- 1) Ε: Ενεργοποιείται η οθόνη LCD με την αφή; Α: Η οθόνη LCD δεν ενεργοποιείται με την αφή. Χρησιμοποιήστε τα κουμπιά στο πίσω μέρος για να ελέγξετε το ψηφιακό PhotoFrame™.
- 2) Ε: Μπορώ να πραγματοποιήσω εναλλαγή μεταξύ διαφορετικών παρουσιάσεων φωτογραφιών χρησιμοποιώντας διαφορετικές κάρτες μνήμης; Α: Ναι. Όταν μια κάρτα μνήμηs είναι συνδεδεμένη στο ψηφιακό PhotoFrame™, πραγματοποιείται παρουσίαση των φωτογραφιών που είναι αποθηκευμένες σε αυτή την κάρτα μνήμης.
- 3) Ε: Πώς μπορώ να φορτίσω γρήγορα το PhotoFrame™; Α: Φορτίστε το με το σύστημα σε κατάσταση απενεργοποίησης. Το PhotoFrame™ φορτίζεται κατά > 85% σε 2 ώρες, όταν το σύστημα είναι απενεργοποιημένο, και σε 5 ώρες, όταν το σύστημα είναι ενεργοποιημένο.
- 4) Ε: Καταστρέφεται η οθόνη LCD εάν εμφανίζεται η ίδια φωτογραφία για πολύ ώρα; Α: Όχι. Το ψηφιακό PhotoFrame™ μπορεί να προβάλλει την ίδια φωτογραφία συνεχώς για 1.000 ώρες χωρίς να προκληθεί φθορά στην οθόνη LCD.
- 5) Ε: Μπορώ να χρησιμοποιήσω το ψηφιακό PhotoFrame™ για να διαγράψω φωτογραφίες στην κάρτα μνήμης; Α: Ναι, υποστηρίζονται λειτουργίες διαγραφής φωτογραφιών σε εξωτερικές συσκευές, όπως κάρτες μνήμης.
- 6) Ε: Μπορώ να εκτυπώσω φωτογραφίες από το ψηφιακό PhotoFrame™; A: Όχι, δεν υποστηρίζεται η απευθείας εκτύπωση φωτογραφιών.
- 7) Ε: Μετά την αντιγραφή φωτογραφιών, πώς μπορώ να ελέγξω εάν οι φωτογραφίες έχουν ήδη αποθηκευτεί στο εσωτερικό;

A: Οι φωτογραφίες αντιγράφονται μετά την επιβεβαίωση της οθόνης με το μήνυμα "photo copied" (οι φωτογραφίες αντιγράφηκαν).

- 8) Ε: Πώς εμφανίζει το ψηφιακό PhotoFrame™ ψηφιακές φωτογραφίες υψηλής ανάλυσης 4:3 στην οθόνη 3:2 που διαθέτει; A: Για να εξασφαλίσει υψηλή πληρότητα εικόνας, το ψηφιακό PhotoFrame™ συρρικνώνει τις φωτογραφίες στον αρχικό λόγο διαστάσεων και περικόπτει τα τμήματα που περισσεύουν πριν την προβολή αυτών των φωτογραφιών.
- 9) Ε: Μπορώ να χρησιμοποιώ το ψηφιακό PhotoFrame™ κατά τις περιόδους αυτόματης απενεργοποίησης; A: Ναι. Πατήστε οποιοδήποτε κουμπί ελέγχου για να επαναφέρετε το σύστημα σε κατάσταση ενεργοποίησης.
- 10) Ε: Μπορώ να αυξήσω το μέγεθος της μνήμης για αποθήκευση περισσότερων φωτογραφιών στο DPD;

A: Όχι. Η εσωτερική μνήμη του DPD είναι καθορισμένη και δεν μπορεί να επεκταθεί. Ωστόσο, μπορείτε να πραγματοποιείτε εναλλαγή μεταξύ διαφορετικών φωτογραφιών χρησιμοποιώντας διαφορετικές κάρτες μνήμης στο DPD.
Σημείωση: Για παράδειγμα, εάν τοποθετήσετε μια κάρτα μνήμης 250 MB και χρησιμοποιήσετε το PhotoFrame™ για δημιουργία άλμπουμ και αντιγραφή φωτογραφιών, θα έχετε τη δυνατότητα να αποθηκεύσετε πάνω από 850 φωτογραφίες.

11) Ε: Γιατί δεν εμφανίζει το ψηφιακό PhotoFrame™ κάποιες από τις φωτογραφίες μου;

A: Οι ψηφιακές φωτογραφικές μηχανές τραβούν φωτογραφίες και τις αποθηκεύουν σε φορμά JPEG, σύμφωνα με τα βιομηχανικά πρότυπα της φωτογραφικής μηχανής. Το ψηφιακό PhotoFrame™ είναι σχεδιασμένο για να εμφανίζει φωτογραφίες που τηρούν τα ίδια βιομηχανικά πρότυπα. Ορισμένες εικόνες, όπως εικόνες του web, σαρωμένες εικόνες ή φωτογραφίες σε φορμά RAW από επαγγελματικές φωτογραφικές μηχανές, δεν αποθηκεύονται σύμφωνα με τα βιομηχανικά πρότυπα της φωτογραφικής μηχανής και, κατά συνέπεια, δεν εμφανίζονται σωστά στο ψηφιακό PhotoFrame™. Χρησιμοποιήστε τις εφαρμογές του PC για να μετατρέψετε τέτοιες εικόνες στο τυπικό φορμά JPEG για το ψηφιακό PhotoFrame™.

- 12) Ενώ το ψηφιακό PhotoFrame™ είναι ενεργοποιημένο, το σύστημα έχει σταματήσει να ανταποκρίνεται! Βεβαιωθείτε αρχικά ότι το σύστημα τροφοδοτείται σωστά. Στη συνέχεια, χρησιμοποιήστε μια βελόνα για να ενεργοποιήσετε το κουμπί Reset που βρίσκεται δίπλα στο κουμπί λειτουργίας στο πίσω μέρος για να επαναφέρετε το σύστημα.
- 13) Ε: Γιατί το ψηφιακό PhotoFrame™ δεν μεταβαίνει στην κατάσταση αυτόματης απενεργοποίησης μετά τη ρύθμισή του; A: Αρχικά, βεβαιωθείτε ότι ρυθμίζετε σωστά τις επιλογές Current Time (Τρέχουσα ώρα), Auto-off at (Αυτόματη απενεργοποίηση στις) και Auto-on at (Αυτόματη ενεργοποίηση στις). Το ψηφιακό PhotoFrame™ θα απενεργοποιήσει αυτόματα την προβολή του ακριβώς κατά την ώρα αυτόματης απενεργοποίησης. Εάν

η ώρα αυτή έχει παρέλθει για εκείνη την ημέρα, θα μεταβεί στην κατάσταση

- αυτόματης απενεργοποίησης, στην καθορισμένη ώρα από την επόμενη ημέρα. 14) Ε: Προσπαθώ να ανεβάσω εικόνες από το PC απευθείας στο PhotoFrame™ χρησιμοποιώντας σύνδεση USB, αλλά δεν τα καταφέρνω. Τι μπορώ να κάνω; A: Συνδέστε το PhotoFrame™ στο PC και τοποθετήστε τις φωτογραφίες απευθείας κάτω από τον αρχικό κατάλογο της μονάδας του PhotoFrame™. Αποσυνδέστε το καλώδιο USB. Μετά από μερικά δευτερόλεπτα, όλες οι φωτογραφίες του αρχικού καταλόγου θα προστεθούν αυτόματα στο PhotoFrame™ και ο κατάλογος θα μείνει κενός. Σημειώστε ότι αυτή η λειτουργία δεν ισχύει για φωτογραφίες σε υποκατηγορίες.
- 15) Ε: Προσπαθώ να ανεβάσω εικόνες από το PC σε κάρτα μνήμης, την οποία, στη συνέχεια, τοποθετώ στο DPD. Ωστόσο, το DPD δεν εμφανίζει τις φωτογραφίες. Τι μπορώ να κάνω;

A: Τοποθετήστε όλες τις φωτογραφίες που θέλετε να ανεβάσετε στο DPD, στον αρχικό κατάλογο της κάρτας μνήμης. Απενεργοποιήστε το DPD, τοποθετήστε την κάρτα μνήμης και πραγματοποιήστε επανεκκίνηση του DPD. Μετά από λίγα δευτερόλεπτα, όλες οι φωτογραφίες του αρχικού καταλόγου της κάρτας μνήμης θα προστεθούν αυτόματα στο PhotoFrame™. Ο αρχικός κατάλογος στην κάρτα μνήμης ΔΕΝ θα αδειάσει μετά από αυτή τη διαδικασία. Σημειώστε ότι αυτή η λειτουργία δεν ισχύει για φωτογραφίες σε υποκατηγορίες.

16) Ε: Υποστηρίζει το PhotoFrame™ της Philips το προοδευτικό JPEG; A: To PhotoFrame™ υποστηρίζει το φορμά προοδευτικού JPEG για εικόνα, αλλά η προβολή της παρουσίασης ενδέχεται να είναι πολύ αργή.

# 7.1 Προδιαγραφές

#### Εικόνα/Οθόνη

- Ενεργή περιοχή προβολής: 169,6 x 111,7 mm
- Ανάλυση: 800 x 480 pixel (περιοχή προβολής 680 x 480)
- Γωνία προβολής: @ C/R > 10, 120º (H) / 110º (V)
- Διάρκεια ζωής, έως 50% φωτεινότητα: 20000 ώρες
- Φωτεινότητα: 300 cd/m²

#### Συνδεσιμότητα

- USB: σε PC

#### Μέσα αποθήκευσης

- Τύποι καρτών μνήμης: Compact Flash type I, Memory Stick, Memory Stick Pro, Multimedia Card, Secure Digital, xD card
- Χωρητικότητα ενσωματωμένης μνήμης: 110 έως 150 φωτογραφίες

## Αξεσουάρ

- Συμπεριλαμβανόμενα αξεσουάρ: τροφοδοτικό AC-DC, Εγχειρίδιο χρήσης & CD με το λογισμικό του PC, Οδηγός γρήγορης εκκίνησης και καλώδιο USB, κιτ ανάρτησης σε τοίχο

# Διαστάσεις

- Καθορισμένες διαστάσεις με βάση (Π x Υ x Β): 260 x 199 x 108 mm
- Βάρος: 0,97 kg
- Εύρος θερμοκρασίας (λειτουργία): 0°C έως 45°C
- Εύρος θερμοκρασίας (αποθήκευση): -20°C έως 60°C

# Τροφοδοσία

- κατανάλωση ρεύματος: (Το σύστημα είναι ενεργοποιημένο και η μπαταρία φορτίζεται)12 W
- Χρόνος λειτουργίας με μπαταρία: 1\* ώρα
- Ενδεικτική λυχνία μπαταρίας: Φόρτιση Αναβοσβήνει
- Ενδεικτική λυχνία λειτουργίας: Λειτουργία Μπλε
- Υποστηριζόμενη λειτουργία τροφοδοσίας: Τροφοδοσία ρεύματος, Τροφοδοσία με μπαταρία
- Άλλη ευκολία: Συμβατότητα με κλειδαριά Kensington

## Ευκολία

- Συσκευή ανάγνωσης καρτών: Ενσωματωμένη (2x)
- Υποστηριζόμενο φορμά φωτογραφίας: φωτογραφία JPEG (σε δομή DCF), Μέχρι 12 Megapixel
- Υποστηριζόμενες λειτουργίες τοποθέτησης: Οριζόντια προβολή, Κατακόρυφη προβολή, Αυτόματος προσανατολισμός φωτογραφίας
- Κουμπιά και κουμπιά ελέγχου: 2 κουμπιά, Μίνι joystick 5 κατευθύνσεων
- Λειτουργία αναπαραγωγής: Περιήγηση σε πλήρη οθόνη, Παρουσίαση, Περιήγηση σε μικρογραφίες
- Διαχείριση άλμπουμ: Δημιουργία, Διαγραφή, Επεξεργασία, Μετονομασία
- Επεξεργασία φωτογραφίας: Αντιγραφή, Διαγραφή, Περιστροφή, Περικοπή, Μετακίνηση
- Εφέ φωτογραφίας: Ασπρόμαυρο, Πλαίσια, Σέπια
- Διαχείριση παρουσιάσεων: Δημιουργία παρουσίασης, Διαγραφή παρουσίασης, Μετονομασία παρουσίασης
- Ρυθμίσεις παρουσίασης: Κολάζ, Τυχαίο, Συνεχές, Εφέ μετάβασης
- Χρώμα φόντου οθόνης: Μαύρο, Άσπρο, Γκρι
- Λειτουργία εγκατάστασης: Προσαρμογή φωτεινότητας, Γλώσσα, Κατάσταση, Αυτόματη ενεργοποίηση/απενεργοποίηση για καθημερινές/σαββατοκύριακο, Ενεργοποίηση/Απενεργοποίηση ήχου "μπιπ", Ρύθμιση ώρας και ημερομηνίας, Ενεργοποίηση/απενεργοποίηση οθόνης προβολής ώρας, Υπενθύμιση γεγονότων με επανάληψη

Πηγή φωτογραφιών

- Κατάσταση συστήματος: Επίπεδο μπαταρίας, Έκδοση υλικολογισμικού, Πηγή τροφοδοσίας, Υπολειπόμενη μνήμη
- Κατάσταση συνδεδεμένων μέσων: Συνδεδεμένα μέσα, Υπολειπόμενη μνήμη
- Γλώσσες OSD: Αγγλικά, Γαλλικά, Γερμανικά, Ιταλικά, Ιαπωνικά, Ρωσικά, Απλοποιημένα κινέζικα, Ισπανικά
- Συμβατότητα Plug & Play: Windows 2000/XP ή νεότερες εκδόσεις
- Ρυθμιστικές εγκρίσεις: BSMI, C-Tick, CCC, CE, FCC, GOST, PSB, UL, VCCI
- Εύκολα ρυθμιζόμενη βάση: Περιστροφή, Ρυθμιζόμενη κλίση
- Δυνατότητα ανάρτησης σε τοίχο / ταβάνι: Στήριγμα τοίχου
- Άλλη ευκολία: Συμβατότητα με κλειδαριά Kensington

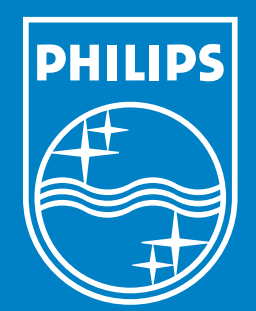

Specifications are subject to change without notice. Trademarks are the property of Koninklijke Philips Electronics N.V. or their respective owners 2006 © Koninklijke Philips Electronics N.V. All rights reserved.

www.philips.com

Download from Www.Somanuals.com. All Manuals Search And Download.

Free Manuals Download Website [http://myh66.com](http://myh66.com/) [http://usermanuals.us](http://usermanuals.us/) [http://www.somanuals.com](http://www.somanuals.com/) [http://www.4manuals.cc](http://www.4manuals.cc/) [http://www.manual-lib.com](http://www.manual-lib.com/) [http://www.404manual.com](http://www.404manual.com/) [http://www.luxmanual.com](http://www.luxmanual.com/) [http://aubethermostatmanual.com](http://aubethermostatmanual.com/) Golf course search by state [http://golfingnear.com](http://www.golfingnear.com/)

Email search by domain

[http://emailbydomain.com](http://emailbydomain.com/) Auto manuals search

[http://auto.somanuals.com](http://auto.somanuals.com/) TV manuals search

[http://tv.somanuals.com](http://tv.somanuals.com/)